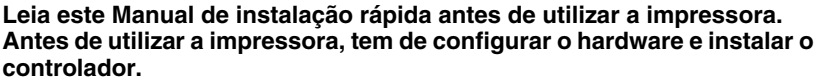

<span id="page-0-1"></span><span id="page-0-0"></span>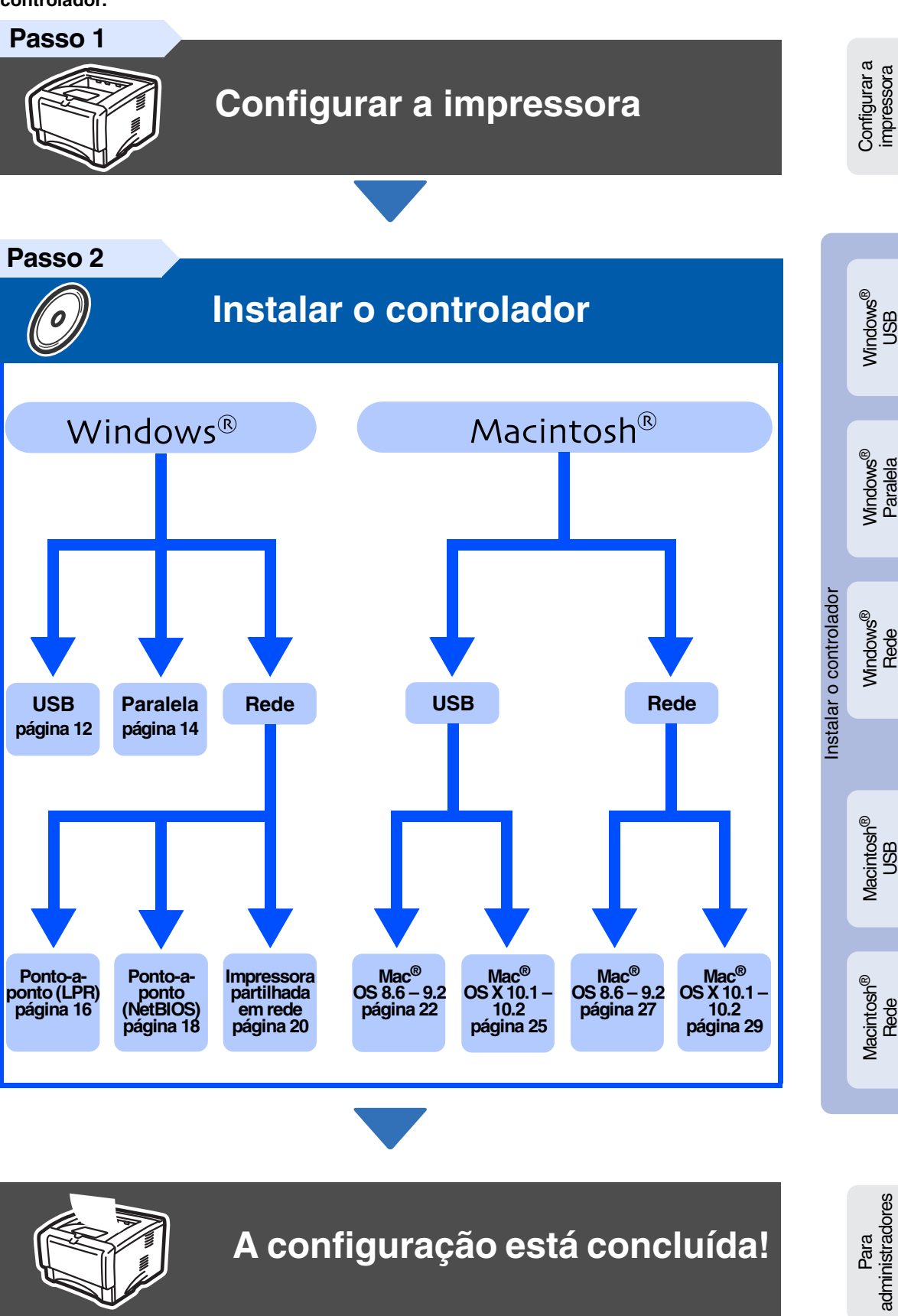

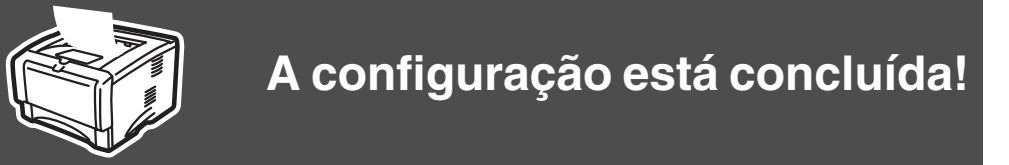

Para obter os controladores mais recentes e encontrar a melhor solução para o seu problema ou questão, aceda directamente ao Brother Solutions Center a partir do CD-ROM/Controlador ou visite o site<http://solutions.brother.com>

Guarde este Manual de instalação rápida e o CD-ROM fornecido num local acessível para poder utilizá-lo rápida e eficazmente, sempre que for necessário.

**brother.** 

# **Precauções de segurança**

### **Para utilizar a impressora em segurança**

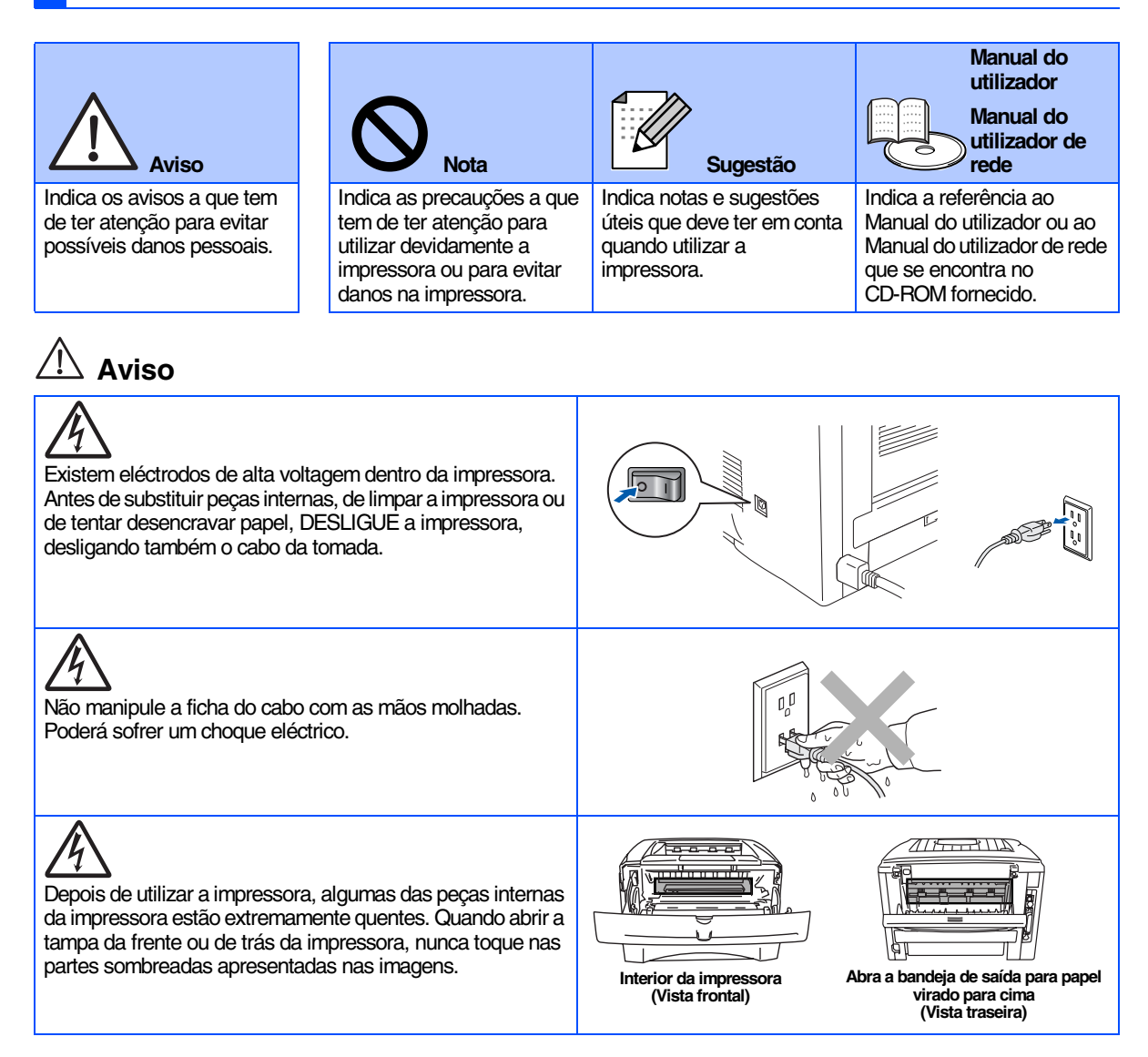

# **Índice**

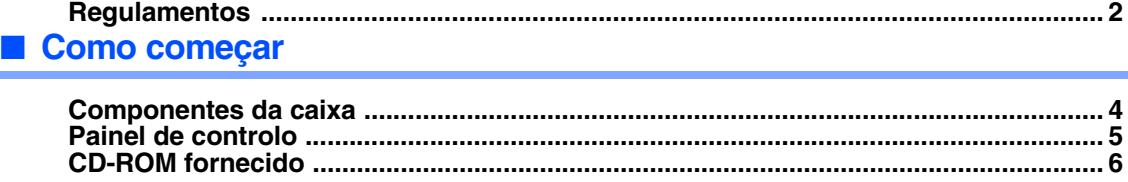

#### **[Configurar a impressora](#page-8-1) Passo 1**

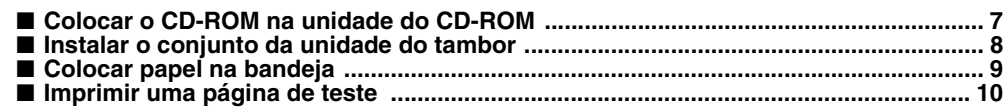

#### **[Instalar o controlador](#page-12-1) Passo 2**

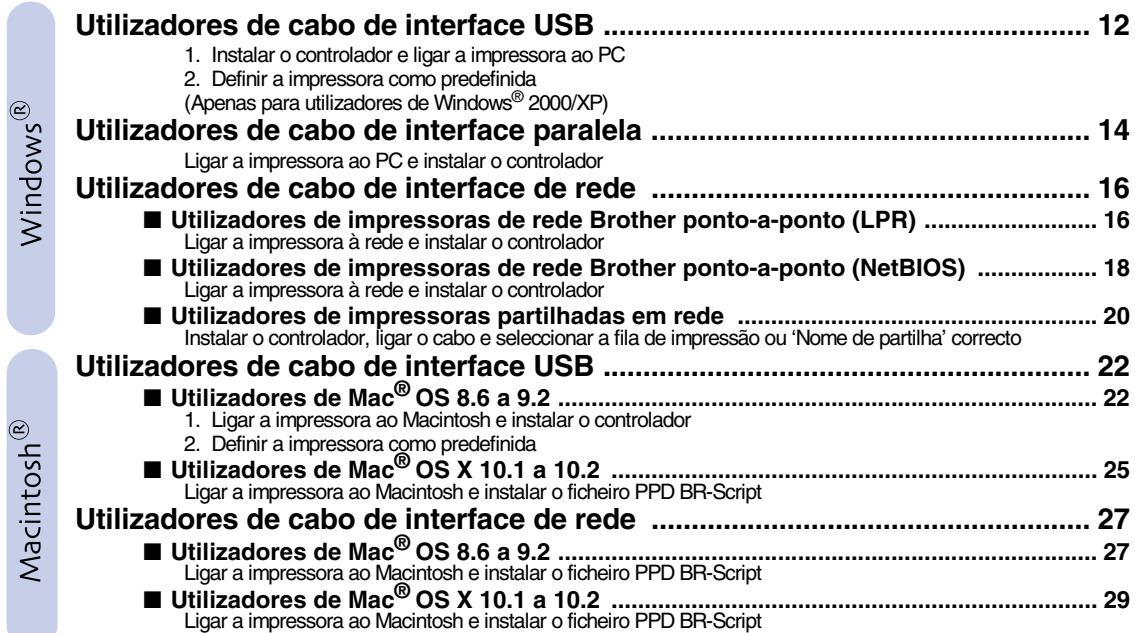

### ■ **[Administradores](#page-32-0)**

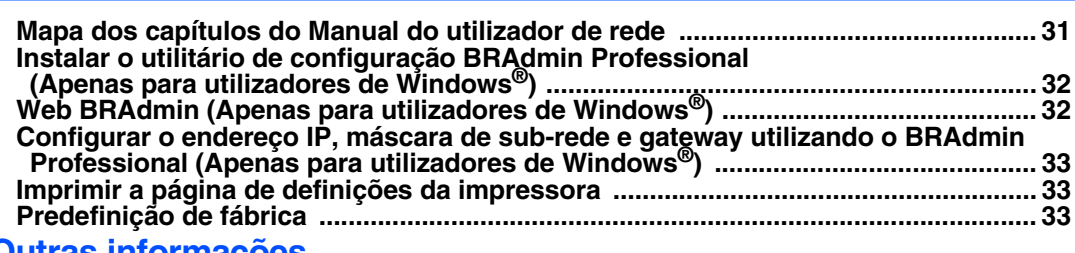

#### ■ **[Outras informações](#page-35-0)**

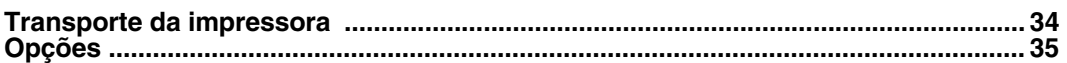

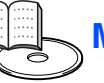

■ **Resolução de problemas Manual do utilizador Capítulo 6**

### <span id="page-3-0"></span>**Regulamentos**

#### **Federal Communications Commission (FCC) Declaration of Conformity (Para os E.U.A.)**

Responsible Party: Brother International Corporation 100 Somerset Corporate Boulevard P.O. Box 6911 Bridgewater, NJ 08807-0911 USA Telephone: (908) 704-1700

declares, that the products

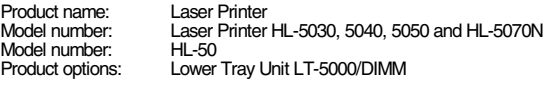

complies with Part 15 of the FCC Rules. Operation is subject to the following two conditions: (1) This device may not cause harmful interference, and (2) this device must accept any interference received, including interference that may cause undesired operation.

This equipment has been tested and found to comply with the limits for a Class B digital device, pursuant to Part 15 of the FCC Rules. These limits are designed to provide reasonable protection against harmful interference in a<br>residential installation. This equipment generates, uses, and can radiate<br>radio frequency energy and, if not installed and used in accordance with instructions, may cause harmful interference to radio communications. However, there is no guarantee that interference will not occur in a particular installation. If this equipment does cause harmful interference to radio or television reception, which can be determined by turning the equipment off and on, the user is encouraged to try to correct the interference by one or more of the following measures:

– Reorient or relocate the receiving antenna.

- Increase the separation between the equipment and receiver.
- Connect the equipment into an outlet on a circuit different from that to which the receiver is connected.
- Consult the dealer or an experienced radio/TV technician for help.

#### **Important**

A shielded interface cable should be used in order to ensure compliance with the limits for a Class B digital device. Changes or modifications not expressly approved by Brother Industries, Ltd.

could void the user's authority to operate the equipment.

#### **Industry Canada Compliance Statement (Para o Canadá)**

This Class B digital apparatus complies with Canadian ICES-003.

Cet appareil numérique de la classe B est conforme à la norme NMB-003 du Canada.

#### **Interferências radioeléctricas (apenas modelo 220-240 volts)**

Esta impressora cumpre a norma EN55022 (CISPR Publicação 22)/ Classe B.

Antes de utilizar este produto, certifique-se de que utiliza um cabo de interface duplamente protegido com condutores duplos entrançados, marcado como "conforme IEEE1284". O cabo não deve ter mais de 2 metros.

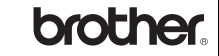

#### **Declaração de conformidade da "CE"**

**Fabricante** Brother Industries Ltd., 15-1, Naeshiro-cho, Mizuho-ku, Nagoya 467-8561, Japan

Fábrica

**Brother Corporation (Asia) Ltd.,** Brother Buji Nan Ling Factory, Golden Garden Ind., Nan Ling Village, Buji Rong Gang Shenzhen, China

Declara que:

Descrição do produto: Laser Printer Nome do produto:<br>Número do modelo:

HL-5030, HL-5040, HL-5050, HL-5070N<br>HL-50

estão em conformidade com as disposições das directivas aplicadas : Directiva de Baixa Tensão 73/23/CEE (conforme estabelecido pela directiva 93/68/CEE) e a Directiva de Compatibilidade Electromagnética 89/336/CEE (conforme estabelecido pelas directivas 91/263/CEE, 92/31/CEE e 93/68/CEE).

Normas aplicadas: Em conformidade com<br>Seguranca : EN6 EN60950: 2000

CEM: EN55022: 1998 Classe B EN55024: 1998 EN61000-3-2: 1995 + A1: 1998 + A2: 1998 EN61000-3-3: 1995

Ano do primeiro selo de qualidade da CE: 2002

Assinatura :

Emitido por :<br>Data: 2 de Setembro de 200 Data: 2 de Setembro de 2002<br>Local: Nagoya, Japão Nagoya, Japão

Koichi Asai **Director** Grupo de Auditoria de Qualidade Dept. de Gestão de Qualidade Empresa de Documentação e Informação

#### **Declaração de conformidade com o programa internacional ENERGY STAR®**

O objectivo do Programa Internacional ENERGY STAR® é promover o desenvolvimento e a normalização dos equipamentos de escritório de baixo consumo.

Como parceiro ENERGY STAR<sup>®</sup>, a Brother Industries, Ltd. determinou que este produto está em conformidade com as directivas de baixo consumo<br>Enengy Stan®.

#### **Segurança Laser (Apenas modelo 100 a 120 volts)**

This printer is certified as a Class I laser product under the U.S. Department of Health and Human Services (DHHS) Radiation Performance Standard according to the Radiation Control for Health and Safety Act of 1968. This means that the printer does not produce hazardous laser radiation.

Since radiation emitted inside the printer is completely confined within protective housings and external covers, the laser beam cannot escape from the machine during any phase of user operation.

#### **Regulamentos da FDA (Apenas modelo de 100 a 120 volts)**

U.S. Food and Drug Administration (FDA) has implemented regulations for laser products manufactured on and after August 2, 1976. Compliance is mandatory for products marketed in the United States. One of the following labels on the back of the printer indicates compliance with the FDA regulations and must be attached to laser products marketed in the United **States** 

#### MANUFACTURED:

Brother Industries, Ltd.,

15-1 Naeshiro-cho Mizuho-ku Nagoya, 467-8561 Japan This product complies with FDA radiation performance standards, 21 CFR subchapter J.

#### MANUFACTURED:

Brother Corporation (Asia) Ltd. Brother Buji Nan Ling Factory Gold Garden Ind., Nan Ling Village, Buji, Rong Gang, Shenzhen, CHINA This product complies with FDA radiation performance standards, 21 CFR Subchapter J

☛ Caution: Use of controls, adjustments or performance of procedures other than those specified in this manual may result in hazardous radiation exposure.

#### **Especificação IEC 60825 (Apenas modelos 220 a 240 volts)**

Esta impressora é um produto laser de Classe 1 de acordo com o definido nas especificações da norma IEC 60825. A etiqueta apresentada abaixo será afixada nos países onde for necessária.

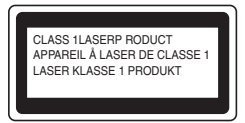

Esta impressora contém um diodo laser de Classe 3B que produz radiações laser invisíveis na unidade de digitalização. Não deve abrir a unidade de digitalização sob pretexto algum.

☛ Atenção: A utilização de controlos ou ajustes, ou a execução de procedimentos não especificados neste manual poderá resultar numa exposição prejudicial a radiações.

#### **Para a Finlândia e a Suécia LUOKAN 1 LASERLAITE KLASS 1 LASER APPARAT**

☛ Varoitus! Laitteen käyttäminen muulla kuin tässä käyttöohjeessa mainitulla tavalla saattaa altistaa käyttäjän turvallisuusluokan 1 ylittävälle näkymättömälle lasersäteilylle.

☛ Varning Om apparaten används på annat sätt än i denna Bruksanvisning specificerats, kan användaren utsättas för osynlig laserstrålning, som överskrider gränsen för laserklass 1.

#### **Radiação laser interna**

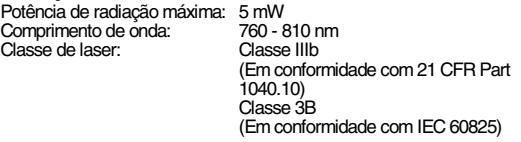

#### **IMPORTANTE - Para a sua segurança**

Para garantir uma utilização segura, a ficha de três pinos fornecida só deve ser inserida numa tomada eléctrica padrão de três pinos, com uma ligação à terra normal de tipo doméstico.

Os cabos de extensão utilizados nesta impressora devem também ter três pinos para uma correcta ligação à terra. Os cabos de extensão que estejam incorrectamente ligados poderão causar danos pessoais ou no equipamento.

O facto de o equipamento estar a funcionar correctamente não implica que exista uma ligação à terra e que a instalação eléctrica esteja perfeitamente segura. Para sua segurança, se tiver alguma dúvida quanto à ligação à terra, contacte um electricista qualificado.

#### **Desligar o dispositivo**

Tem de instalar a impressora junto a uma tomada facilmente acessível. Em caso de emergência, desligue o cabo de alimentação da tomada eléctrica para interromper totalmente a corrente.

#### **Precauções com as baterias**

Não substitua a bateria. Corre risco de explosão se a bateria for incorrectamente substituída. Não desmonte nem recarregue nem queime a bateria. As baterias usadas devem ser depositadas nos locais adequados para reciclagem.

#### **Precauções com a ligação à rede local (LAN)**

Ligue este aparelho a uma rede local não sujeita a sobretensão.

#### **IT power system (Apenas para a Noruega)**

This product is also designed for an IT power system with phase-to-phase voltage 230V.

#### **Opmerking / Oplaadbare Batterij Recycle Informatie (Apenas para a Holanda)**

Bij dit product zijn batterijen geleverd. Wanneer deze leeg zijn, moet u ze niet weggooien maar inleveren als Klein Chemisch Afval.

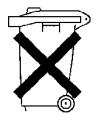

**Geräuschemission / Acoustic noise emission (Apenas para a Alemanha)**

Lpa < 70 dB (A) DIN 45635-19-01-KL2

**Wiring information (Para o Reino-Unido)**

#### **Important**

If the mains plug that is supplied with this printer is not suitable for your plug socket, remove the plug from the mains lead and fit an appropriate three-pin plug. If the replacement plug needs a fuse, fit the same fuse as the original.

If a moulded plug comes off the mains lead, you should destroy it because a plug with cut wires is dangerous if it is put in a live plug socket. Do not leave it where a child might find it!

If you need to replace the plug fuse, fit a fuse that is approved by ASTA to BS1362 with the same rating as the original fuse.

Always replace the fuse cover. Never use a plug that does not have a cover.

#### **Warning - This printer must be earthed.**

The wires in the mains lead are coloured in line with the following code :<br>Green and Vellow: Farth **Green and Vellow:** 

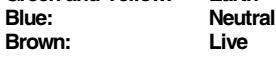

The colours of the wires in the mains lead of this printer may not match the coloured markings identifying the terminals in your plug.

If you need to fit a different plug, you should do the following.

Remove a bit of the outer cover of the lead, taking care not to damage the coloured insulation of the wires inside.

Cut each of the three wires to the appropriate length. If you can, leave the green and yellow wire longer than the others so that, if the lead is pulled out of the plug, the green and yellow wire will be the last to disconnect.

Remove a short section of the coloured insulation to expose the wires.

The wire which is coloured green and yellow must be connected to the terminal in the plug which is marked with the letter "E" or the safety earth symbol  $\longrightarrow$ , or coloured green or green and yellow.

The wire, which is coloured blue, must be connected to the terminal, which is marked with the letter "N" or coloured black or blue.

The wire, which is coloured brown, must be connected to the terminal, which is marked with the letter "L" or coloured red or brown.

The outer cover of the lead must be secured inside the plug. The coloured wires should not hang out of the plug.

# <span id="page-5-0"></span>■**Como começar**

### <span id="page-5-1"></span>**Componentes da caixa**

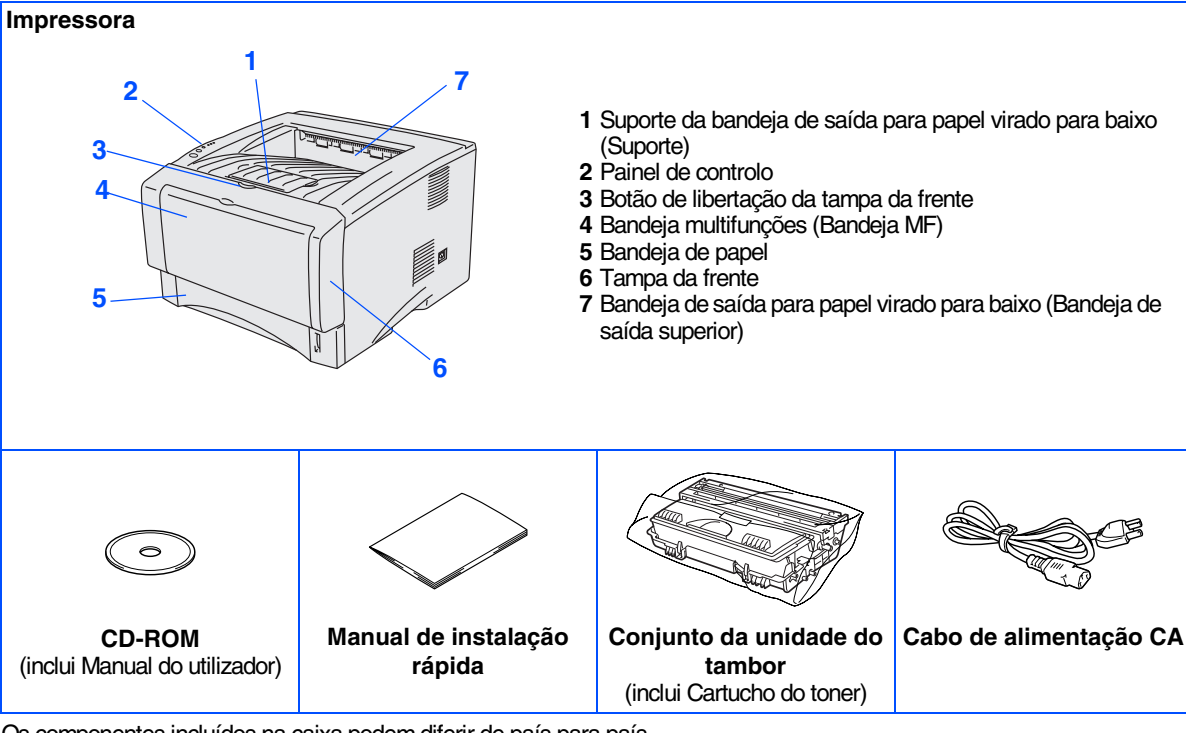

Os componentes incluídos na caixa podem diferir de país para país. Guarde todo o material de embalagem e a caixa da impressora.

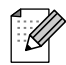

■ *O cabo de interface não é um acessório padrão. Adquira o cabo adequado para a interface que pretende utilizar (paralela, USB ou rede).*

- *Recomenda-se que não utilize um cabo de interface paralela ou USB com mais de 2 metros.*
- *Para o cabo de interface paralela utilize um cabo de interface blindado IEEE 1284.*
- *Certifique-se de que utiliza um cabo certificado de alta velocidade USB 2.0 se o seu computador utilizar uma interface USB 2.0 de alta velocidade.*

### <span id="page-6-0"></span>**Painel de controlo**

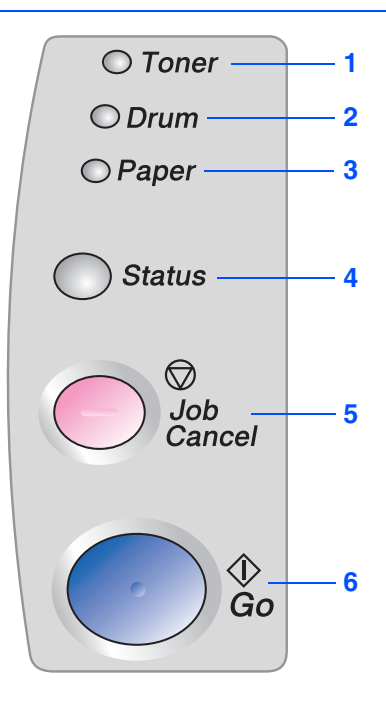

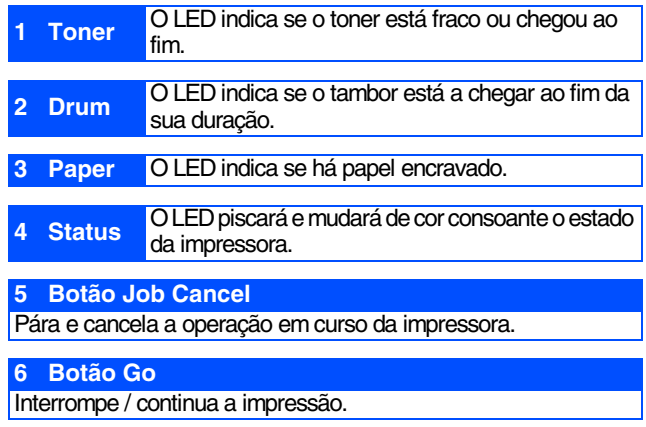

### **Indicações dos LEDs da impressora**

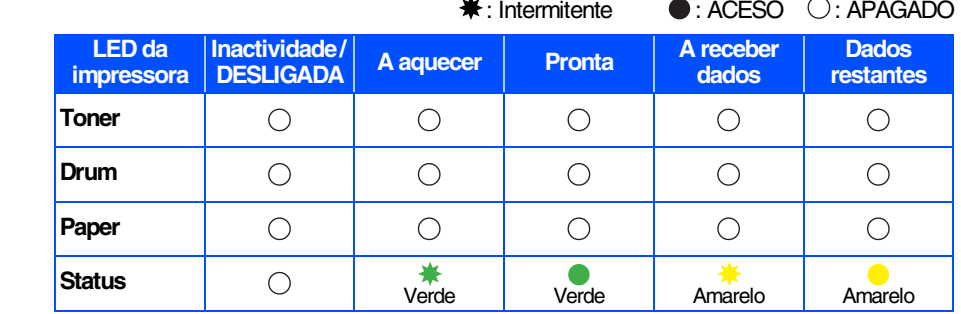

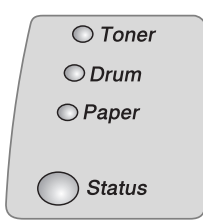

 $\bigcirc$  Toner  $O$  Drum  $O$  Paper

Status

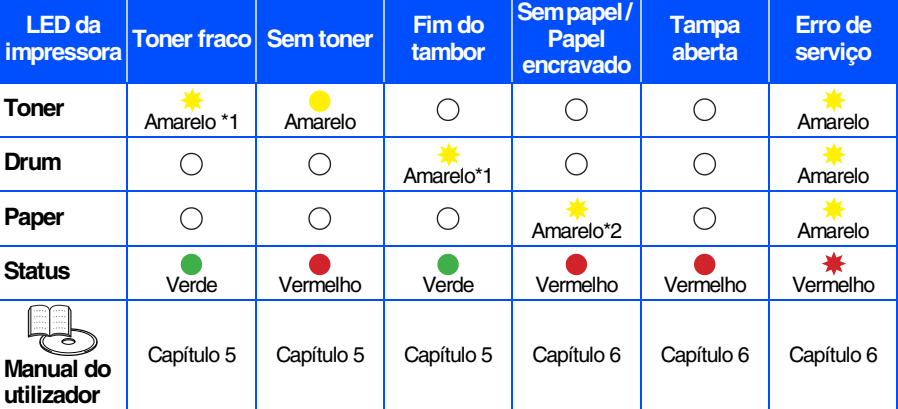

\*1 O LED piscará ficando ACESO por 2 segundos e APAGADO por 3 segundos,

sucessivamente.

\*2 O LED piscará rapidamente.

## <span id="page-7-0"></span>**CD-ROM fornecido**

Encontrará uma série de informações no CD-ROM.

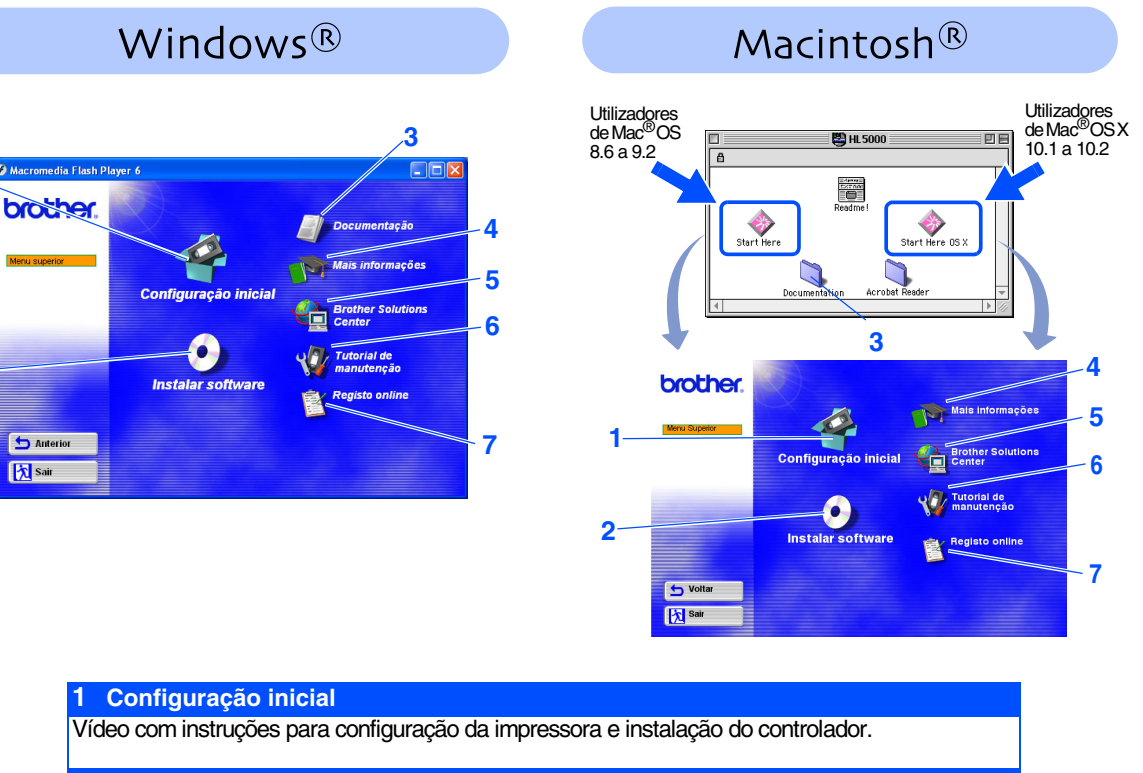

**2 Instalar software**

**2**

**1**

Instala o controlador e os utilitários da impressora.

**3 Documentação**

Ver o Manual do utilizador da impressora e o Manual do utilizador da rede no formato PDF. (Programa de visualização incluído)

#### **4 Mais informações**

Ver vídeos com instruções adicionais sobre como utilizar a impressora Brother.

#### **5 Brother Solutions Center**

O Brother Solutions Center [\(http://solutions.brother.com\)](http://solutions.brother.com) é um recurso central para tudo o que esteja relacionado com a impressora. Transfira os controladores e utilitários mais recentes para a impressora, leia as secções de FAQ e as sugestões para resolução de problemas e saiba mais sobre soluções de impressoras.

#### **6 Tutorial de manutenção**

Vídeo com instruções para a manutenção da impressora.

#### **7 Registo online**

Registe o seu produto online.

*Para utilizadores com deficiências visuais, preparámos dois ficheiros HTML fornecidos no CD-ROM: index\_win.html e index\_mac.html. Estes ficheiros podem ser lidos pelo software de conversão de texto para voz Screen Reader.*

# **Configurar a impressora Passo 1**

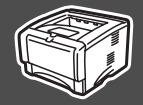

### <span id="page-8-2"></span><span id="page-8-1"></span><span id="page-8-0"></span>**1 Colocar o CD-ROM na unidade do CD-ROM**

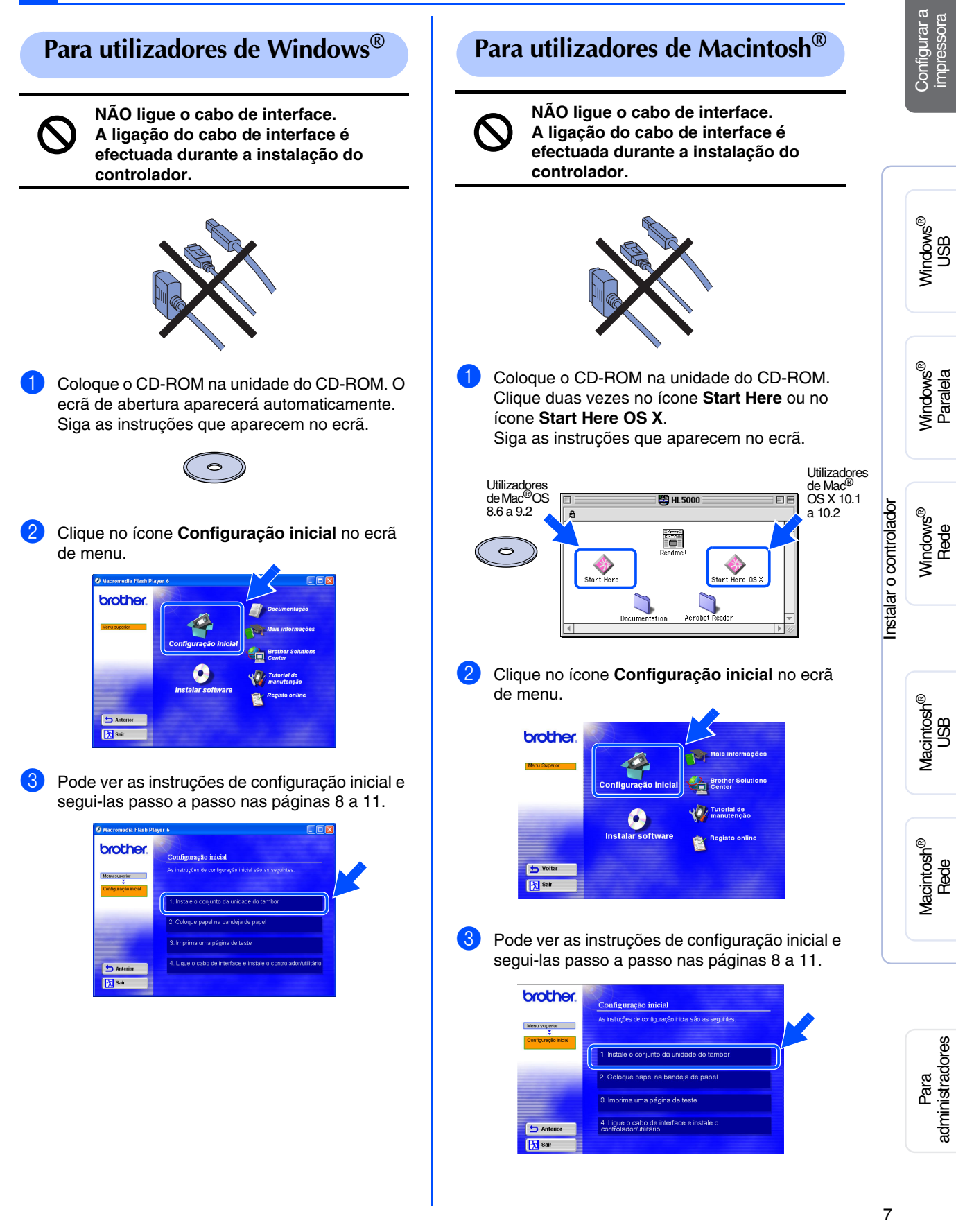

# **Configurar a impressora Passo 1**

<span id="page-9-2"></span><span id="page-9-1"></span><span id="page-9-0"></span>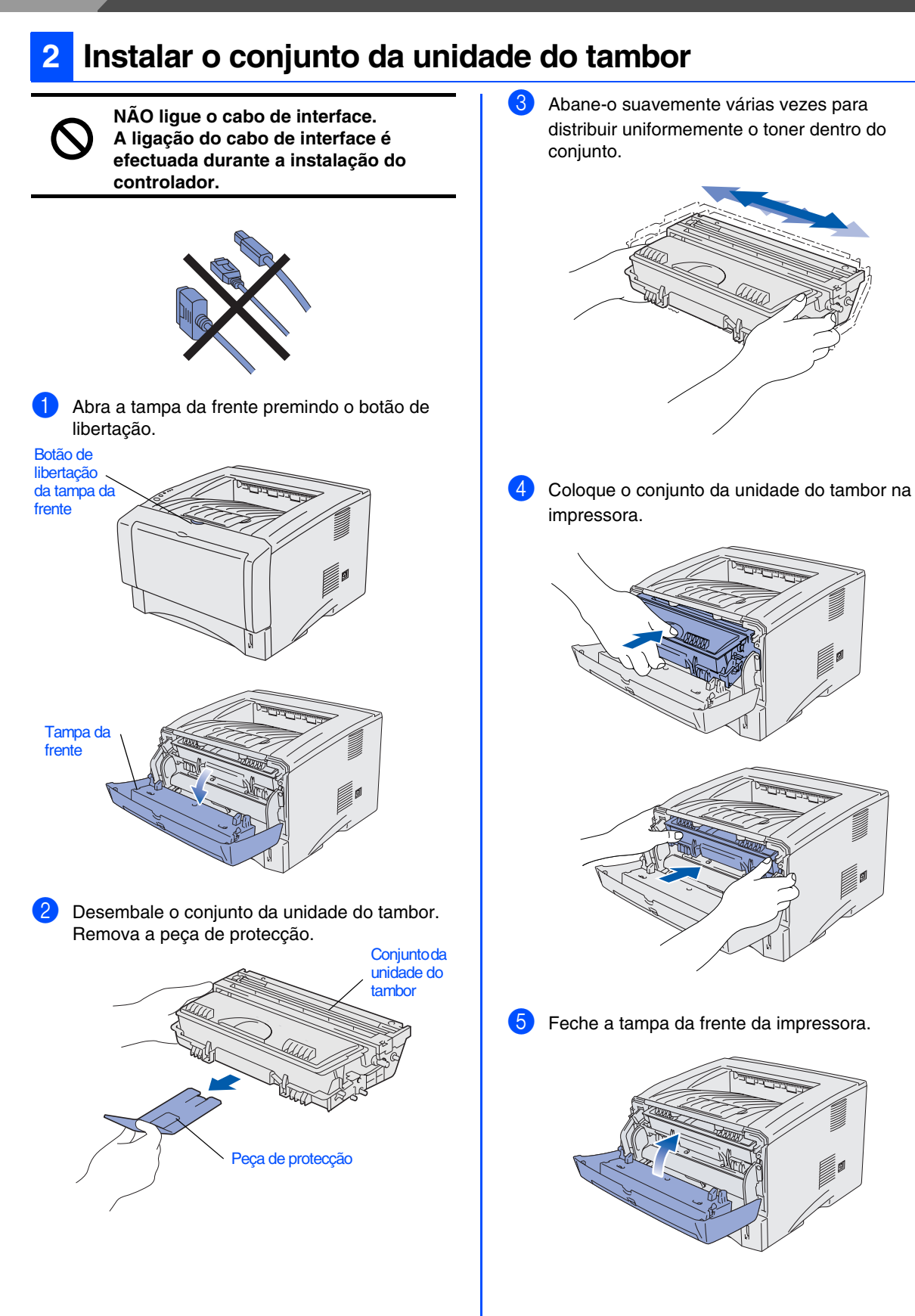

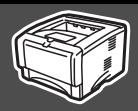

<span id="page-10-0"></span>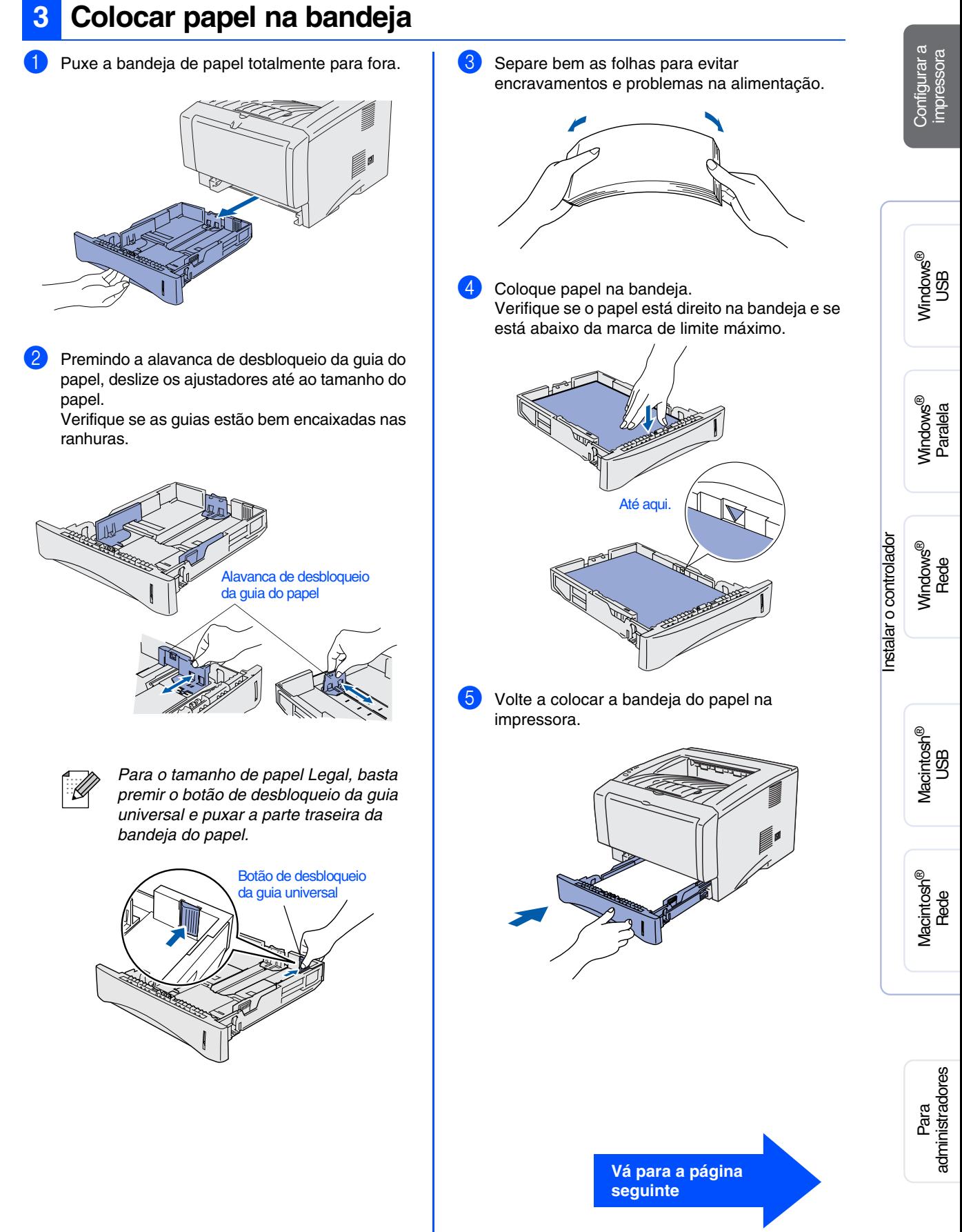

# **Configurar a impressora Passo 1**

### <span id="page-11-0"></span>**4 Imprimir uma página de teste NÃO ligue o cabo de interface. A ligação do cabo de interface é efectuada durante a instalação do controlador.**  brother  $\bigcirc$  Toner  $Q_{Drun}$  $O$  Paper  $\bigcirc$  Status  $\bigodot$  Job **1** Certifique-se de que a alimentação da impressora está desligada. Ligue o cabo de alimentação CA à impressora.

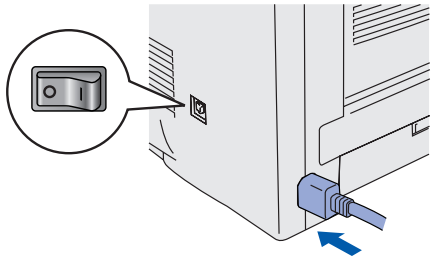

Ligue o cabo de alimentação CA a uma tomada CA. Ligue a impressora.

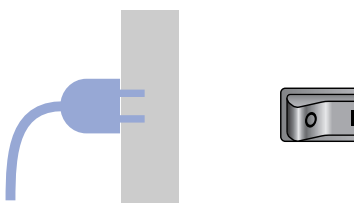

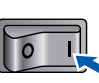

3 Quando a impressora tiver aquecido, o LED **Status** pára de piscar e fica verde.

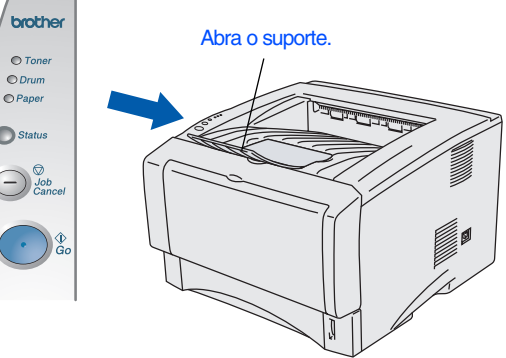

4 Prima o botão **Go**. A impressora imprime uma página de teste.

Verifique se a página de teste foi correctamente impressa.

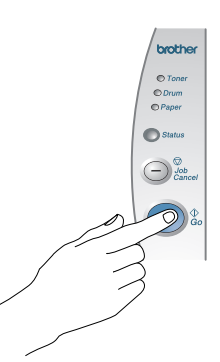

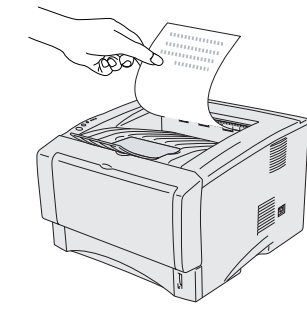

**Vá para a página seguinte para instalar o controlador.**

<span id="page-12-1"></span><span id="page-12-0"></span>Siga as instruções relativas ao seu sistema operativo e cabo de interface, apresentadas nesta página. Os ecrãs ilustrativos do sistema Windows® neste Manual de instalação rápida baseiam-se no Windows® XP.

Os ecrãs para o Mac® OS X neste Manual de instalação rápida baseiam-se no Mac® OS X 10.1.

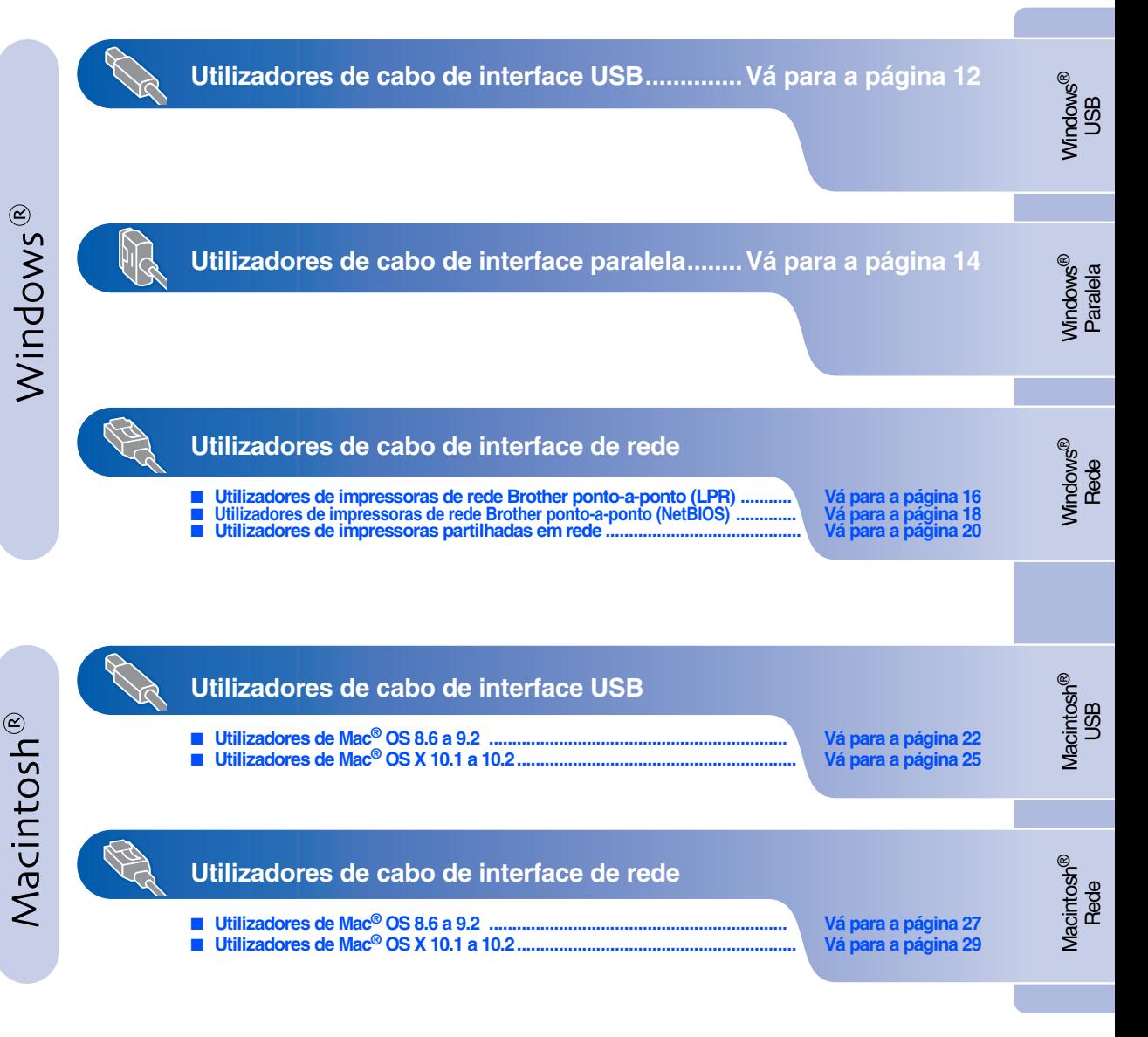

**Para administradores .........................................[Vá para a página 31](#page-32-2)**

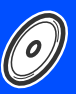

# <span id="page-13-1"></span><span id="page-13-0"></span>**Utilizadores de cabo de interface USB**

#### <span id="page-13-2"></span>**1. Instalar o controlador e ligar a impressora ao PC**

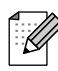

*Se aparecer o Assistente de novo hardware encontrado, clique em Cancelar.*

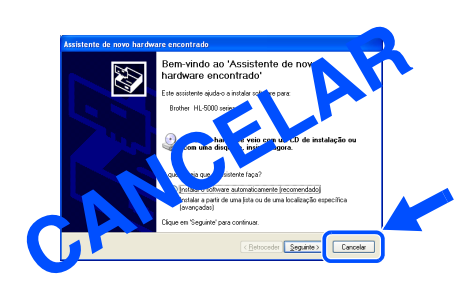

**1** Certifique-se de que o cabo de interface USB **NÃO** está ligado à impressora e inicie a instalação do controlador. Se já tiver ligado o cabo, retire-o.

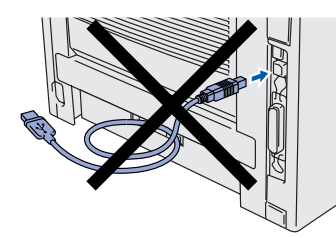

2 Clique em **Ligue o cabo de interface e instale o controlador/utilitário** no menu **Configuração inicial**.

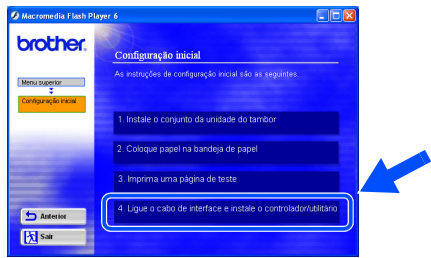

3 Seleccione o cabo de **Interface USB**. **brother.** ar o cabo de interfa **Tx** san

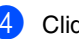

4 Clique em **Instalar**.

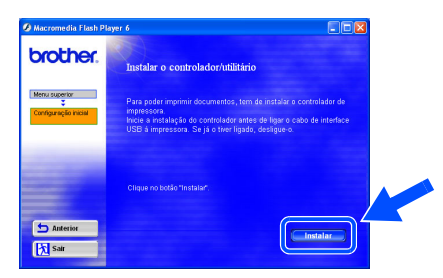

5 Clique em **Seguinte**. Siga as instruções que aparecem no ecrã.

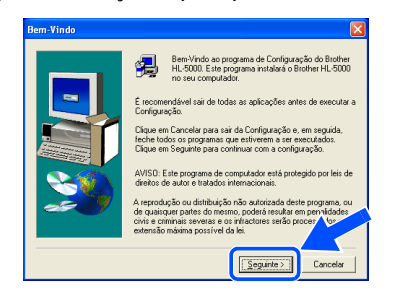

Windows® USB

6 Quando este ecrã aparecer, certifique-se de que a impressora está ligada. Ligue o cabo de interface USB ao computador e, em seguida, ligue-o à impressora.

Click em **Seguinte**.

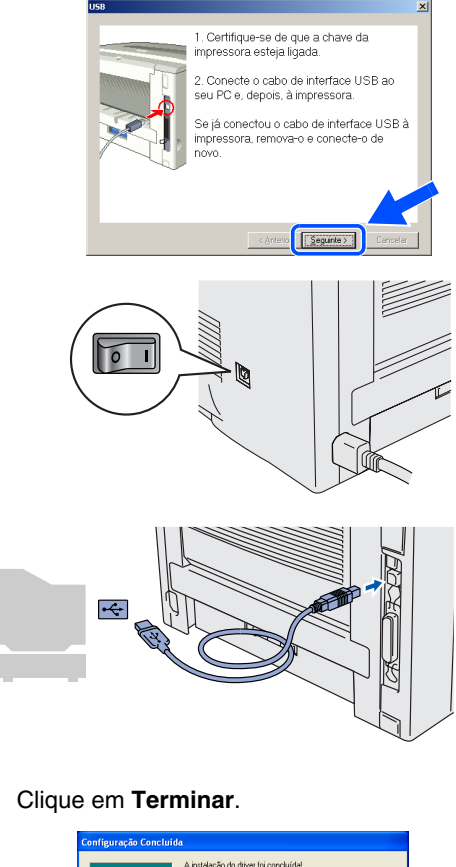

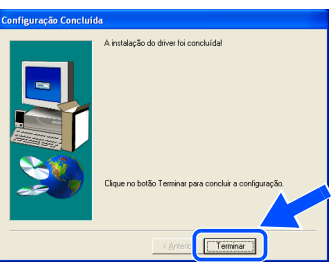

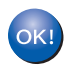

**Utilizadores de Windows® 98/Me: A instalação está terminada.**

**Utilizadores de Windows® 2000/XP: Seguir para "2. Definir a impressora como predefinida".**

- <span id="page-14-0"></span>**2. Definir a impressora como predefinida (Apenas para utilizadores de Windows® 2000/XP)**
- 1 Clique em **Iniciar** e, depois, em **Impressoras e faxes**.

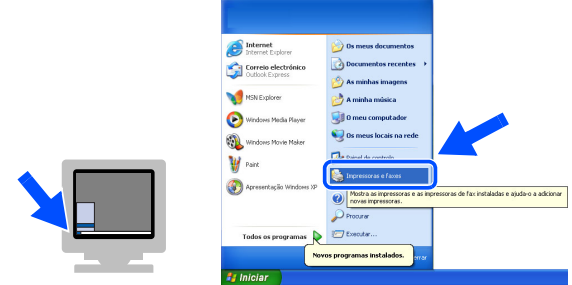

2 Seleccione o ícone **Brother HL-5070N series**.

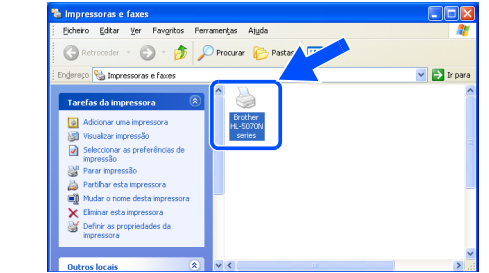

3 No menu **Ficheiro**, seleccione **Estabelecer como impressora predefinida**.

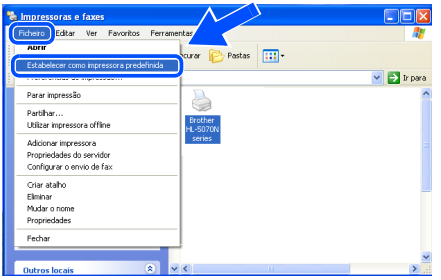

 $OK!)$ 

**A instalação está terminada.**

### <span id="page-15-1"></span><span id="page-15-0"></span>**Utilizadores de cabo de interface paralela**

#### <span id="page-15-2"></span>**Ligar a impressora ao PC e instalar o controlador**

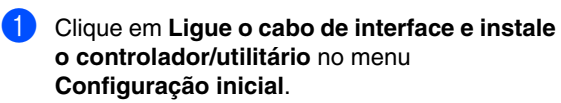

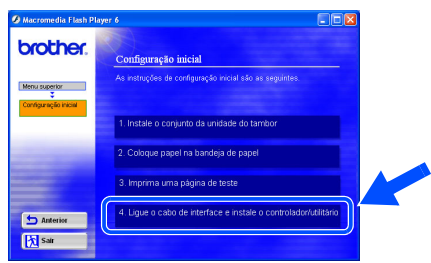

2 Seleccione o cabo de **Interface paralela**.

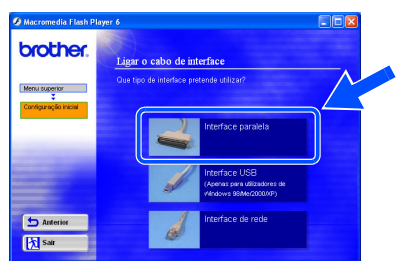

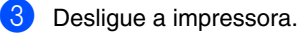

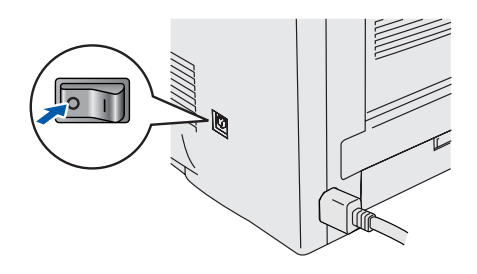

4 Ligue o cabo de interface paralela ao computador e, em seguida, ligue-o à impressora.

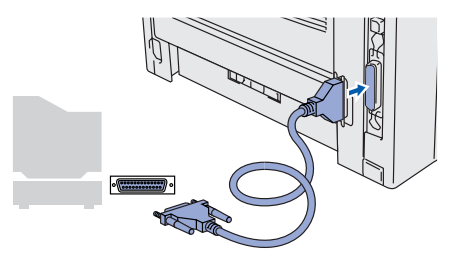

5 Ligue a impressora.

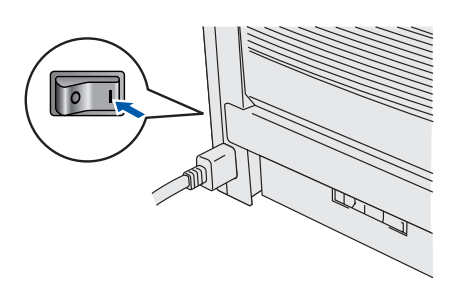

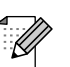

*Se aparecer o Assistente de novo hardware encontrado, clique em Cancelar.*

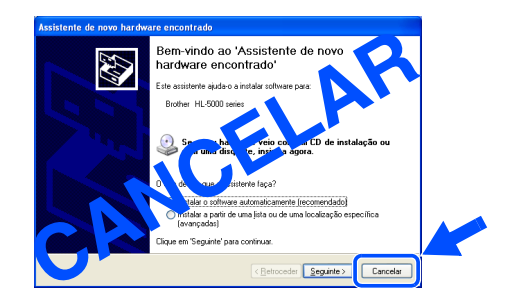

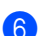

6 Quando o vídeo terminar, clique em **Seguinte**.

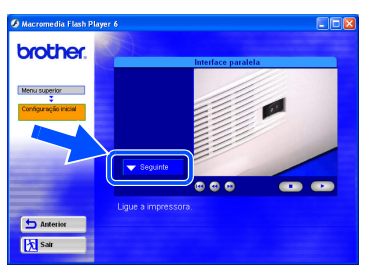

#### 7 Clique em **Instalar**.

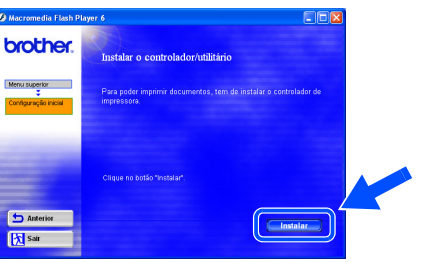

8 Clique em **Seguinte**.

Siga as instruções que aparecem no ecrã.

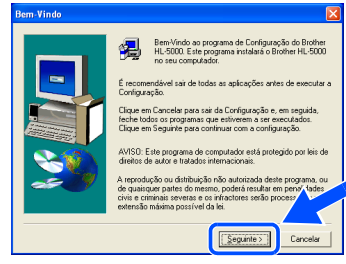

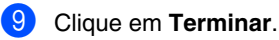

OK!

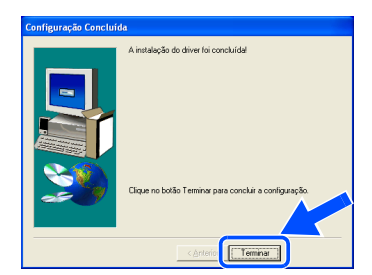

**A instalação está terminada.**

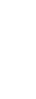

### <span id="page-17-1"></span>**Utilizadores de cabo de interface de rede**

### <span id="page-17-2"></span><span id="page-17-0"></span>**Utilizadores de impressoras de rede Brother ponto-a-ponto (LPR)**

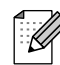

*Se pretende ligar a impressora à rede, recomendamos que consulte o administrador do sistema antes de iniciar a instalação.*

#### <span id="page-17-3"></span>**Ligar a impressora à rede e instalar o controlador**

1 Clique em **Ligue o cabo de interface e instale o controlador/utilitário** no menu **Configuração inicial**.

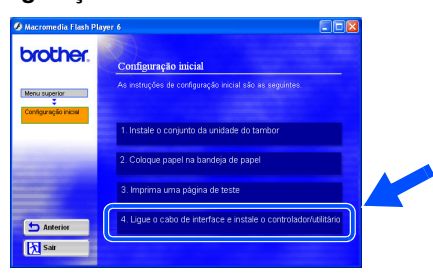

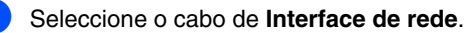

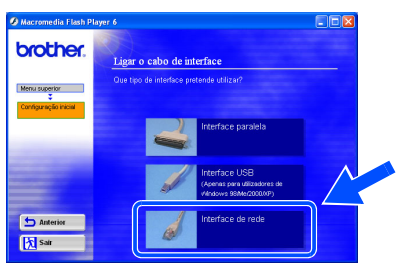

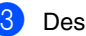

3 Desligue a impressora.

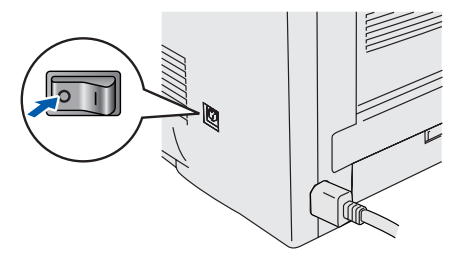

4 Ligue o cabo de interface de rede à impressora e, no outro extremo, a uma porta livre do hub.

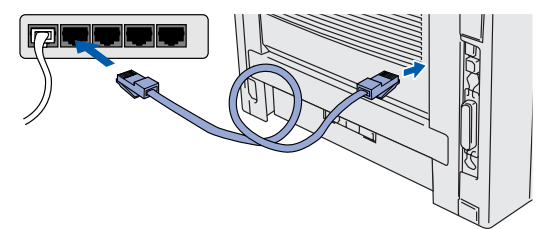

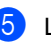

**5** Ligue a impressora.

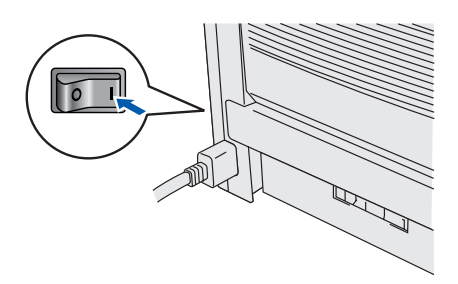

6 Quando o vídeo terminar, clique em **Seguinte**.

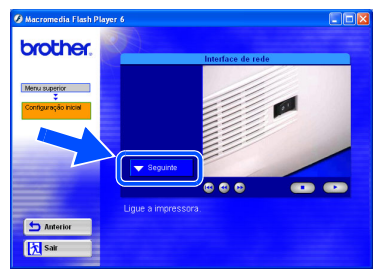

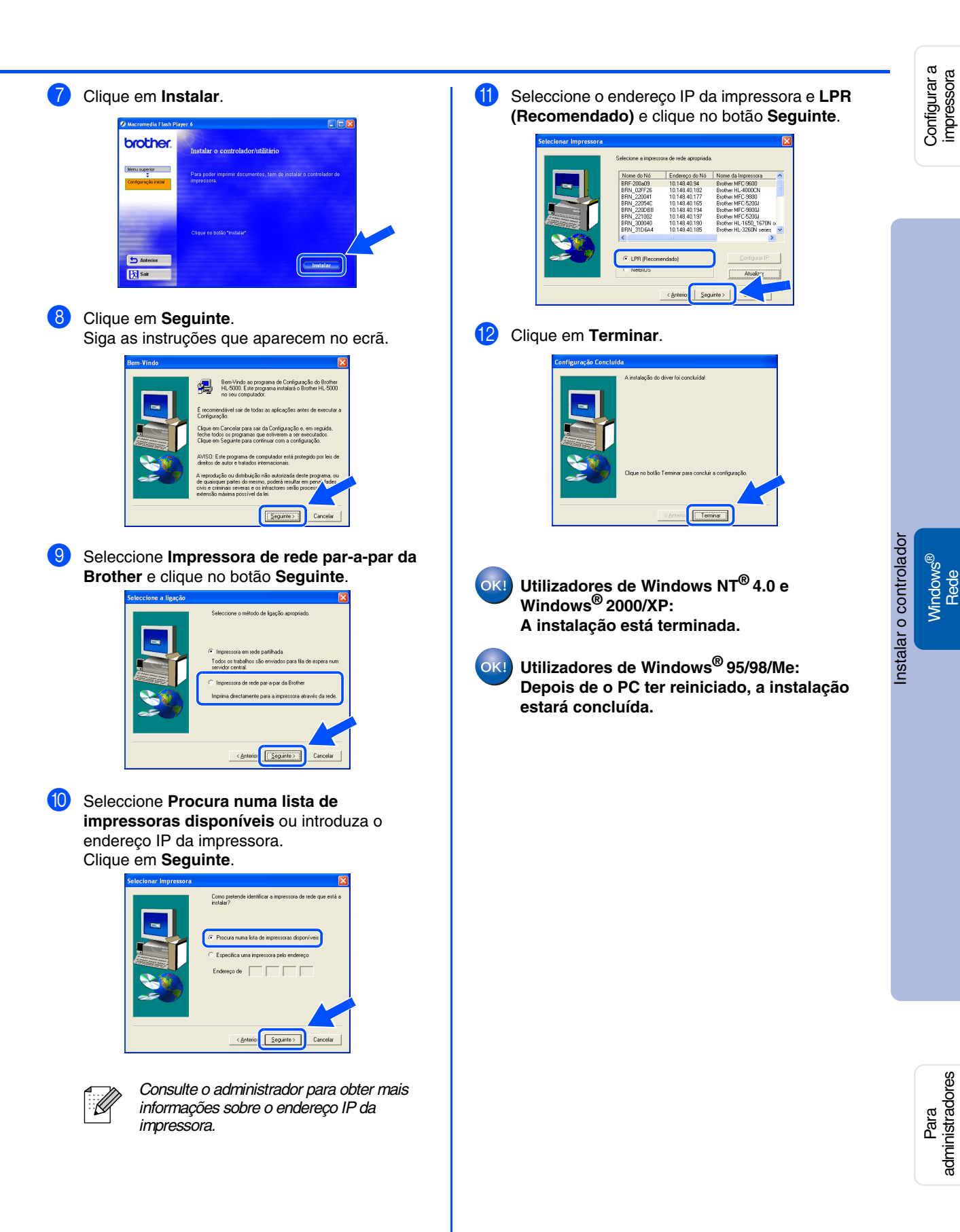

### **Utilizadores de cabo de interface de rede**

### <span id="page-19-1"></span><span id="page-19-0"></span>**Utilizadores de impressoras de rede Brother ponto-a-ponto (NetBIOS)**

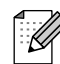

*Se pretende ligar a impressora à rede, recomendamos que consulte o administrador do sistema antes de iniciar a instalação.*

#### <span id="page-19-2"></span>**Ligar a impressora à rede e instalar o controlador**

1 Clique em **Ligue o cabo de interface e instale o controlador/utilitário** no menu **Configuração inicial**.

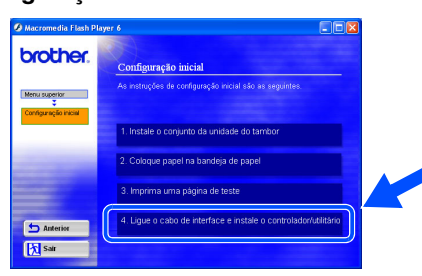

2 Seleccione o cabo de **Interface de rede**.

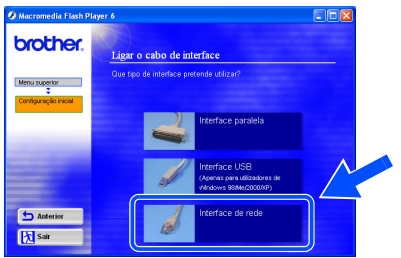

3 Desligue a impressora.

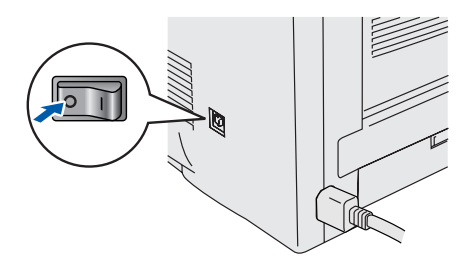

4 Ligue o cabo de interface de rede à impressora e, no outro extremo, a uma porta livre do hub.

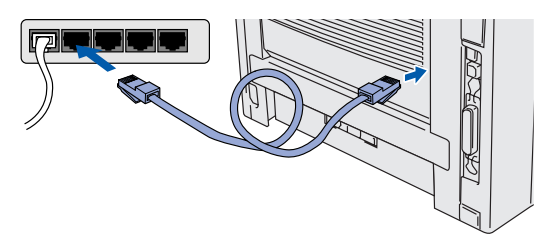

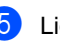

5 Ligue a impressora.

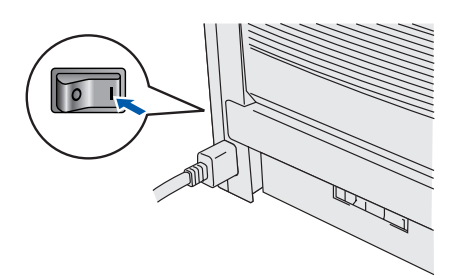

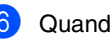

6 Quando o vídeo terminar, clique em **Seguinte**.

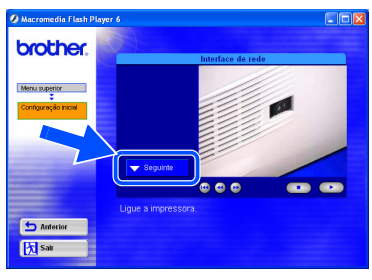

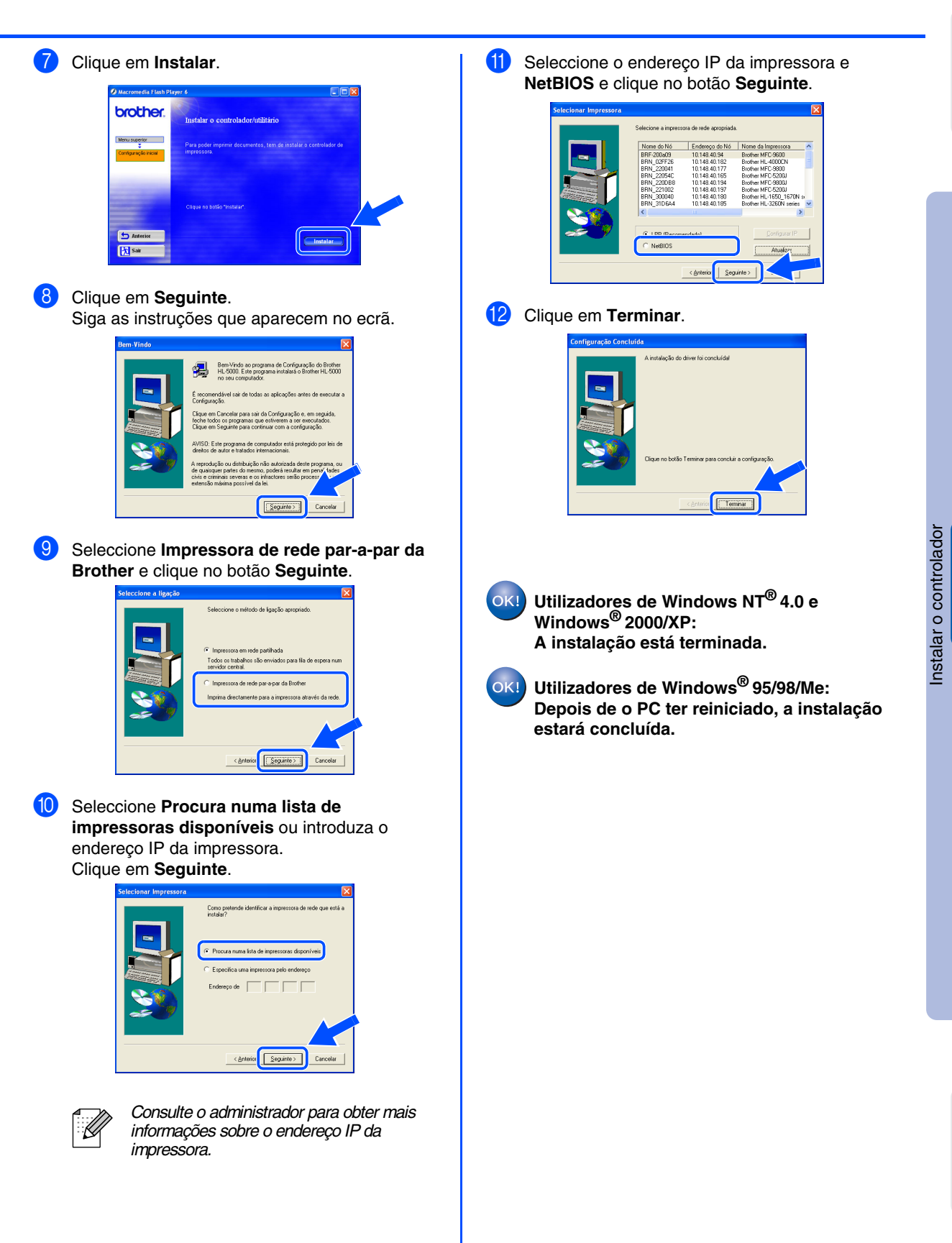

Para<br>administradores administradores

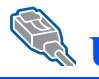

### **Utilizadores de cabo de interface de rede**

### <span id="page-21-1"></span><span id="page-21-0"></span>**Utilizadores de impressoras partilhadas em rede**

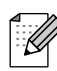

*Se pretende ligar a impressora à rede, recomendamos que consulte o administrador do sistema antes de iniciar a instalação.*

#### <span id="page-21-2"></span>**Instalar o controlador, ligar o cabo e seleccionar a fila de impressão ou 'Nome de partilha' correcto**

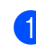

1 Clique em **Ligue o cabo de interface e instale o controlador/utilitário** no menu **Configuração inicial**.

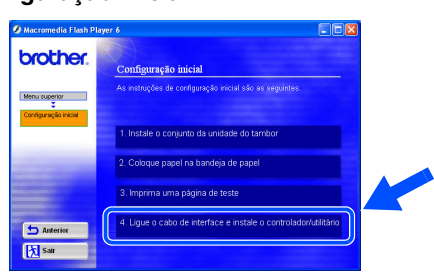

2 Seleccione o cabo de **Interface de rede**.

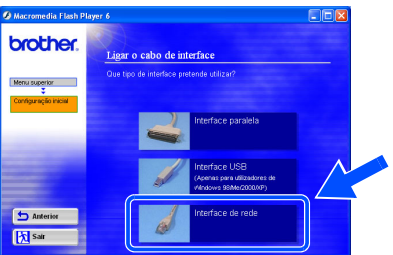

Desligue a impressora.

4 Ligue o cabo de interface de rede à impressora e, no outro extremo, a uma porta livre do hub.

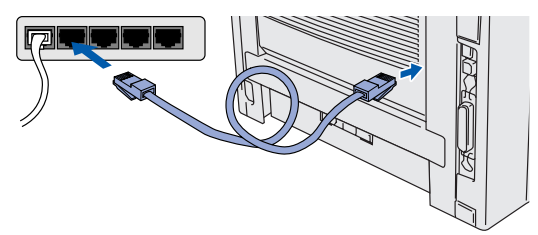

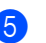

**5** Ligue a impressora.

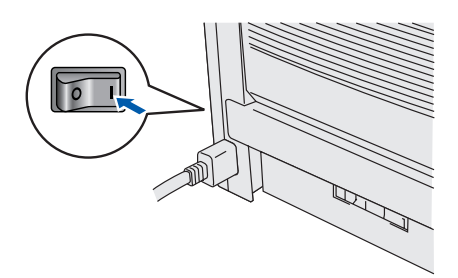

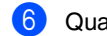

6 Quando o vídeo terminar, clique em **Seguinte**.

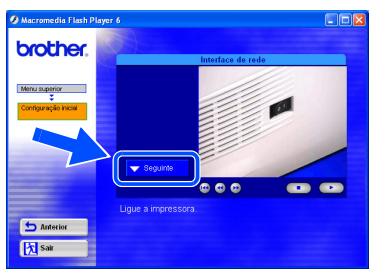

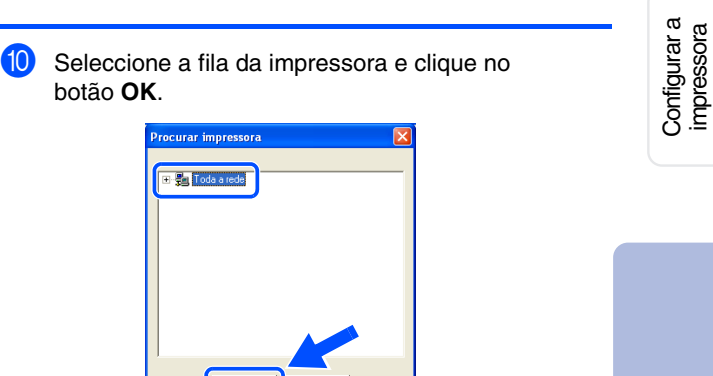

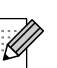

botão **OK**.

*Consulte o administrador para obter mais informações sobre a fila da impressora.*

#### **1** Clique em **Terminar**.

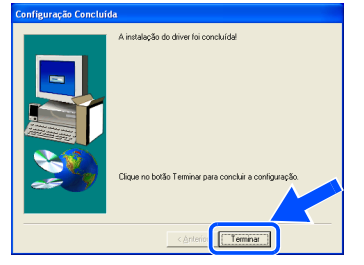

**A instalação está terminada.**

[Instalar o controlador](#page-0-1)

Instalar o controlador

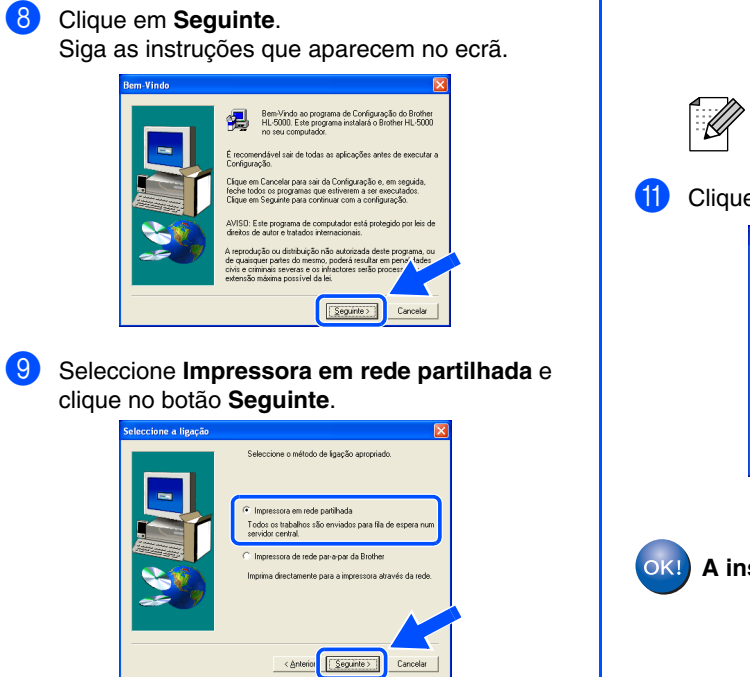

 $\boxed{\Box_{\text{nstalar}}}$ 

7 Clique em **Instalar**.

**brother.** 

**5** Anterior

**Ex Sair** 

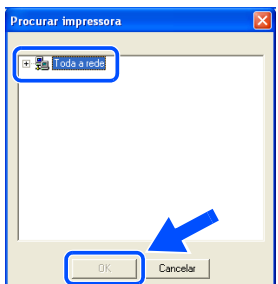

Para<br>administradores administradores

<span id="page-23-1"></span>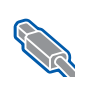

# **Utilizadores de cabo de interface USB**

# <span id="page-23-2"></span><span id="page-23-0"></span>**Utilizadores de Mac® OS 8.6 a 9.2**

### <span id="page-23-3"></span>**1. Ligar a impressora ao Macintosh e instalar o controlador**

1 Certifique-se de que a alimentação da impressora está ligada.

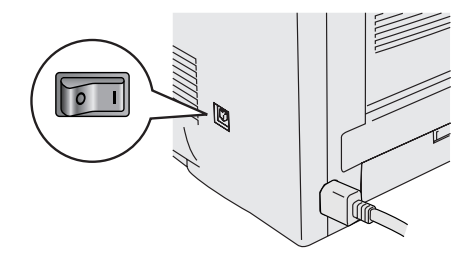

Ligue o cabo de interface USB ao Macintosh e, em seguida, ligue-o à impressora.

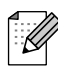

*Não ligue o cabo USB à porta USB do teclado ou a um hub USB não ligado.*

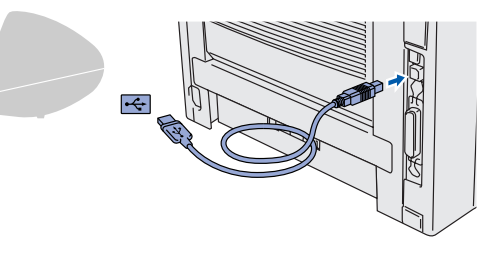

3 Clique em **Ligue o cabo de interface e instale o controlador/utilitário** no menu **Configuração inicial**.

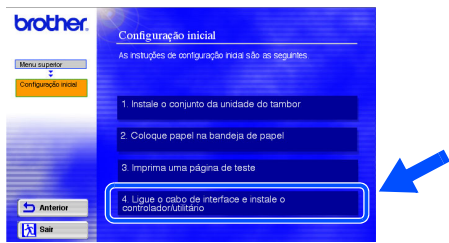

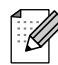

*Se aparecer este ecrã, seleccione o cabo de Interface USB.*

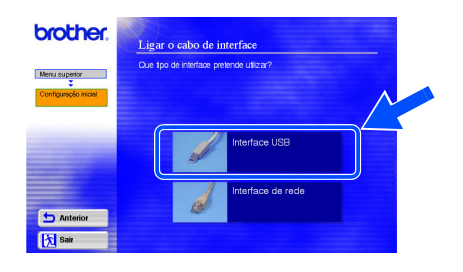

4 Clique no botão **Instalar** e siga as instruções apresentadas no-ecrã.

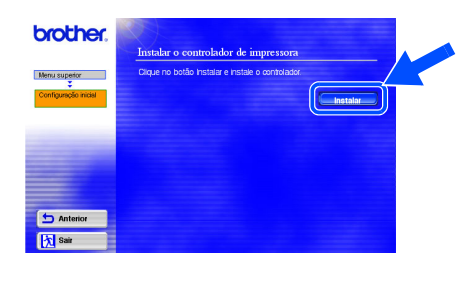

5 Abra o ícone **Macintosh HD**.

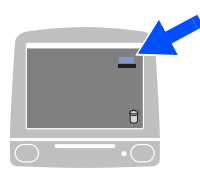

6 **Utilizadores de Mac® OS 8.6 a 9.04:** Abra a pasta **Apple Extras**. Abra a pasta **Apple LaserWriter Software**.

> **Utilizadores de Mac® OS 9.1 a 9.2:** Abra a pasta **Applications** (Mac® OS 9). Abra a pasta **Utilitàrios**.

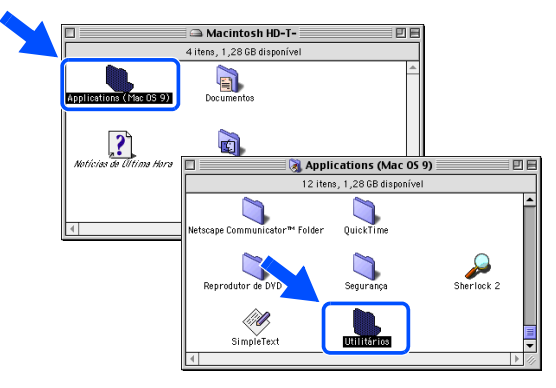

\* Os ecrãs baseiam-se no sistema  $Mac<sup>®</sup> OS 9.04.$ 

Configurar a Configurar a<br>impressora

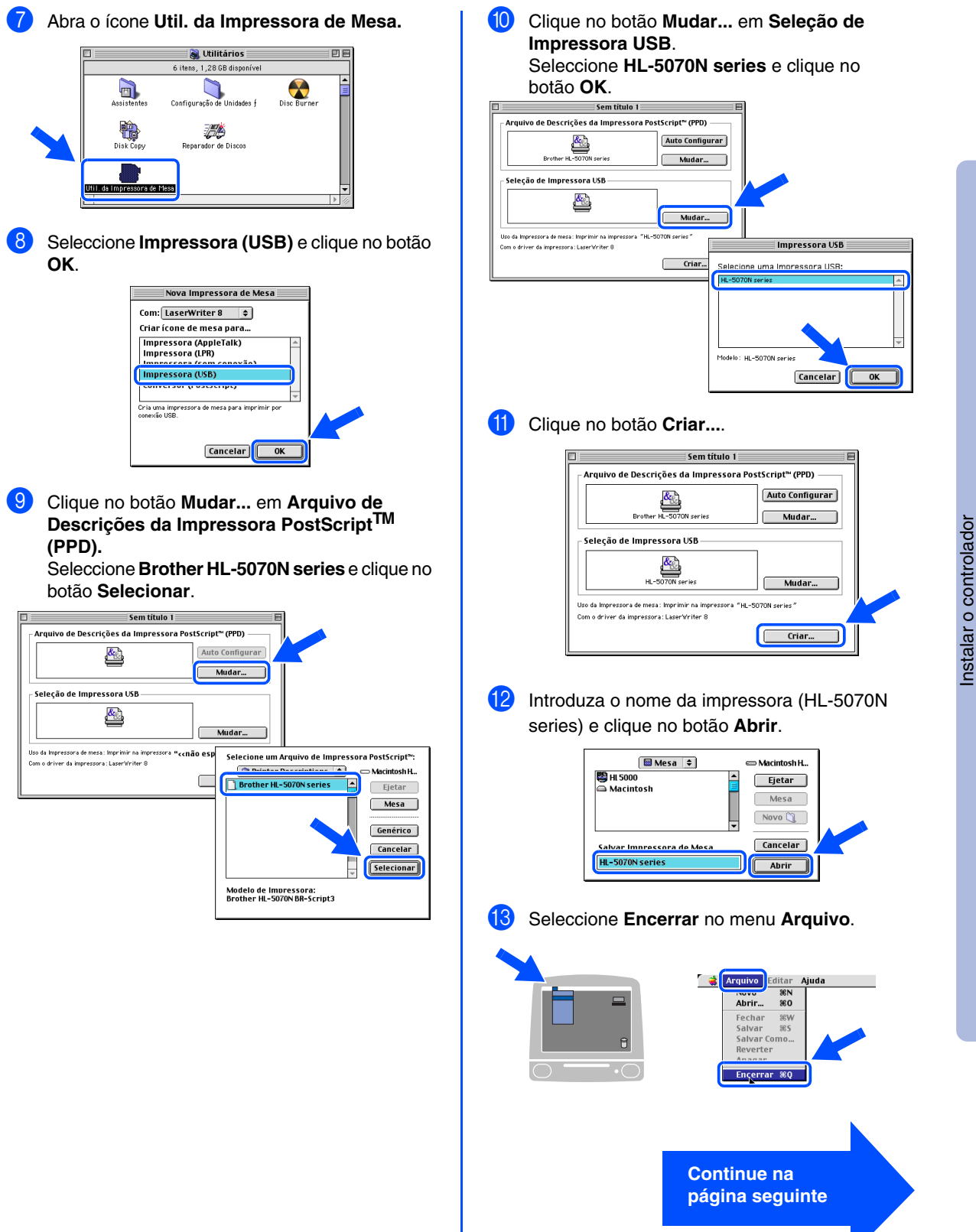

Para<br>administradores administradores

Macintosh® USB

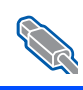

# **Utilizadores de cabo de interface USB**

## **Utilizadores de Mac® OS 8.6 a 9.2**

#### <span id="page-25-0"></span>**2. Definir a impressora como predefinida**

1 Clique no ícone **HL-5000 series** no ambiente de trabalho.

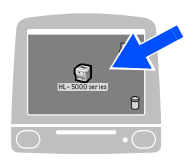

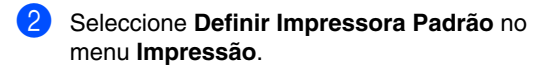

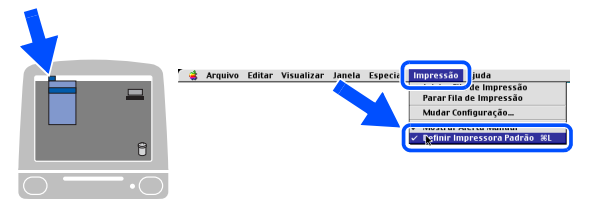

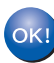

**A instalação está terminada.**

Para<br>administradores administradores

# **Utilizadores de cabo de interface USB**

# <span id="page-26-1"></span><span id="page-26-0"></span>**Utilizadores de Mac® OS X 10.1 a 10.2**

### <span id="page-26-2"></span>**Ligar a impressora ao Macintosh e instalar o ficheiro PPD BR-Script**

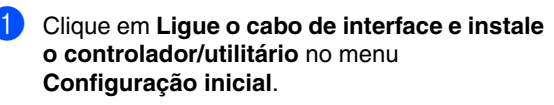

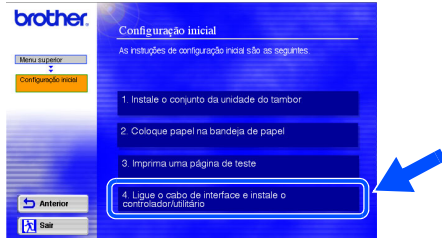

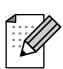

*Se aparecer este ecrã, seleccione o cabo de Interface USB.*

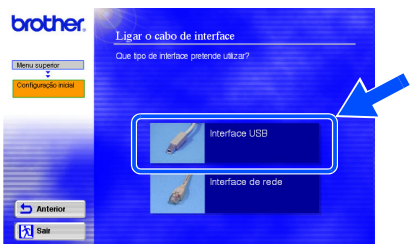

2 Certifique-se de que a alimentação da impressora está ligada.

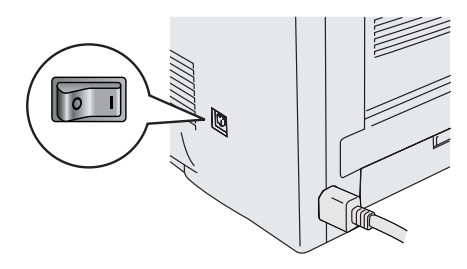

**3** Ligue o cabo de interface USB ao Macintosh e, em seguida, ligue-o à impressora.

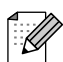

*Não ligue o cabo USB à porta USB do teclado ou a um hub USB não ligado.*

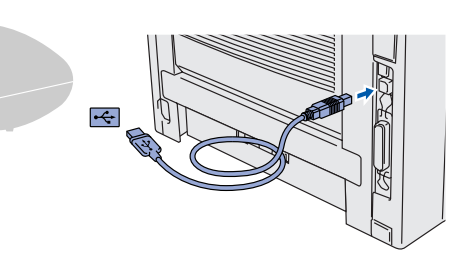

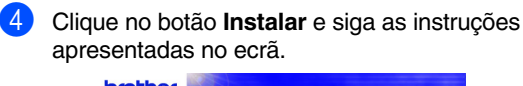

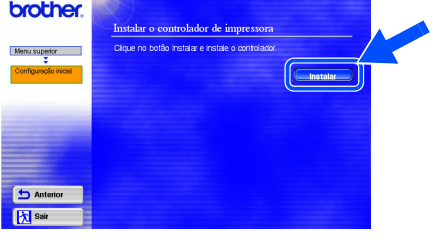

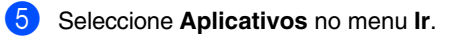

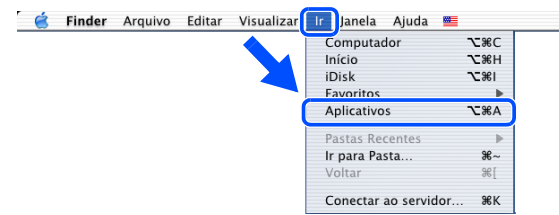

**Continue na página seguinte** USB

Configurar a Configurar a<br>impressora

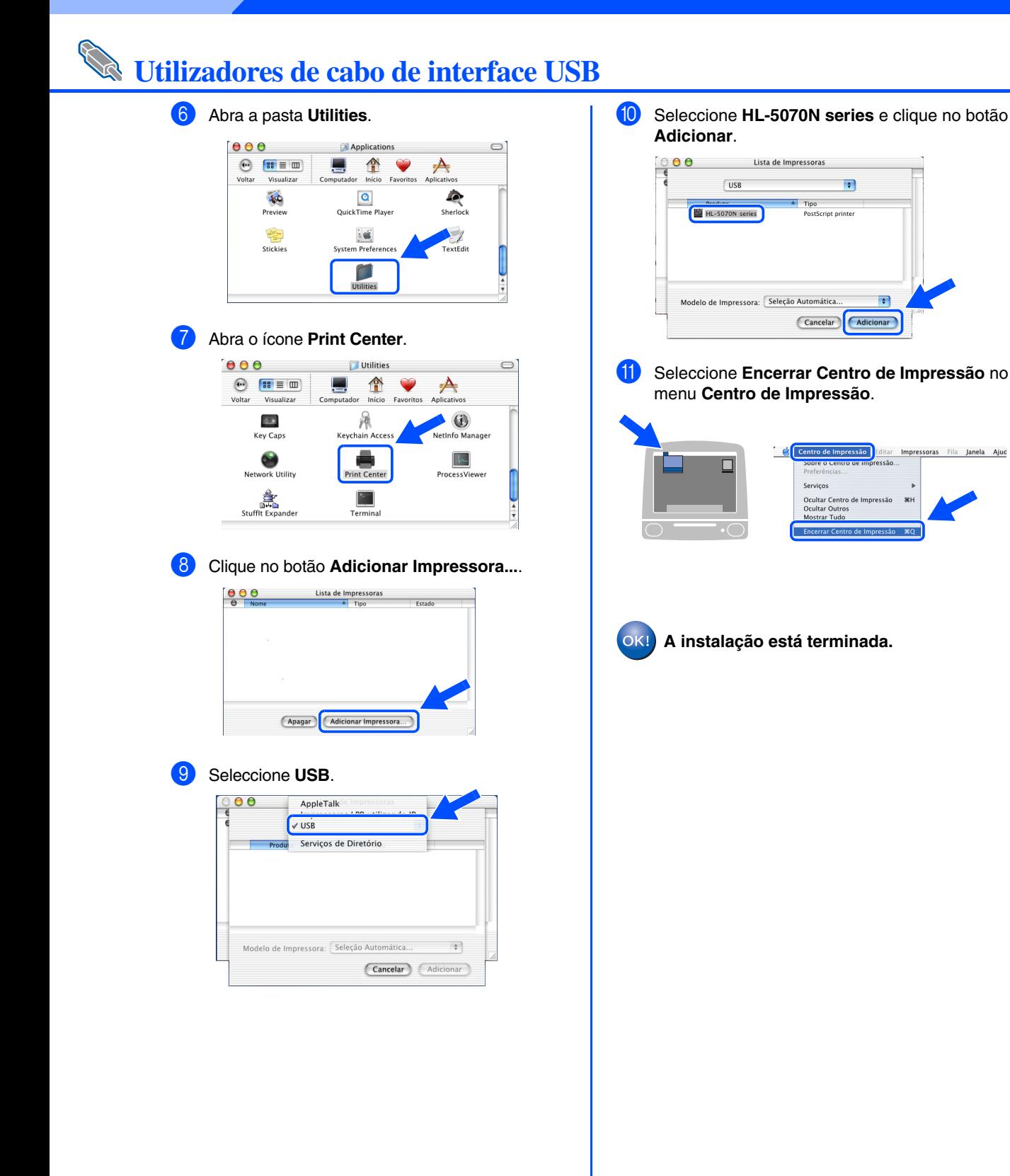

# <span id="page-28-1"></span>**Utilizadores de cabo de interface de rede**

## <span id="page-28-2"></span><span id="page-28-0"></span>**Utilizadores de Mac® OS 8.6 a 9.2**

### <span id="page-28-3"></span>**Ligar a impressora ao Macintosh e instalar o ficheiro PPD BR-Script**

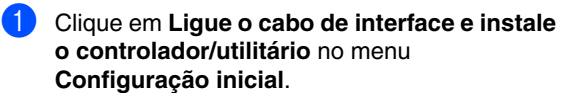

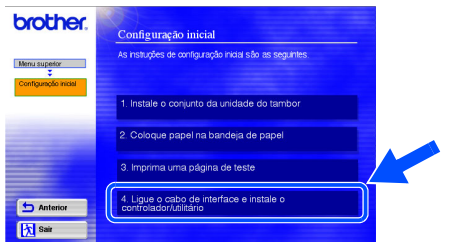

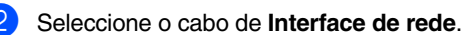

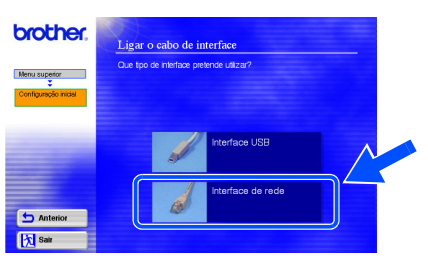

Desligue a impressora.

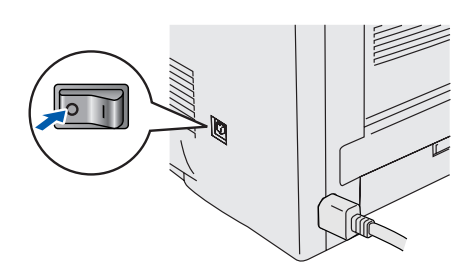

 $\left(4\right)$  Ligue o cabo de interface de rede à impressora e, no outro extremo, a uma porta livre do hub.

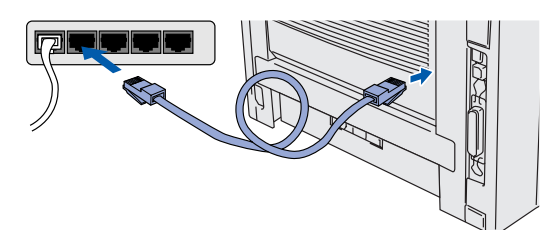

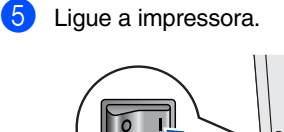

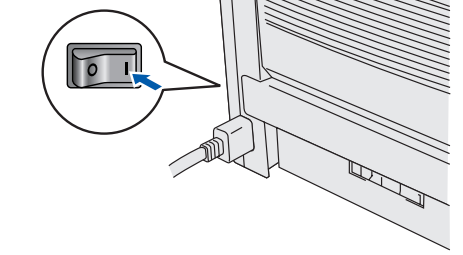

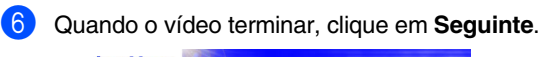

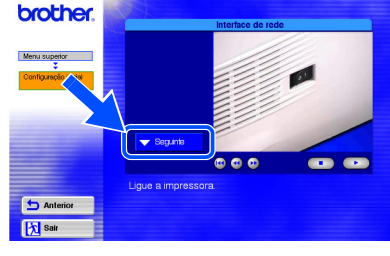

**Continue na página seguinte**

# **Passo 2 Instalar o controlador**

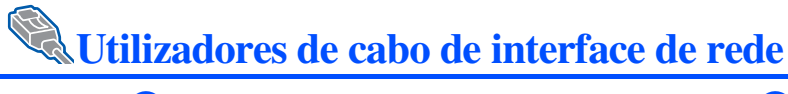

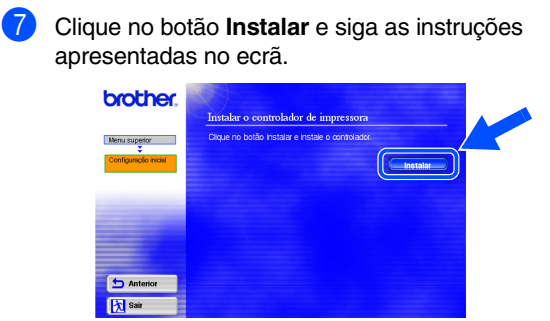

8 Abra o **Seletor** a partir do menu **Apple**.

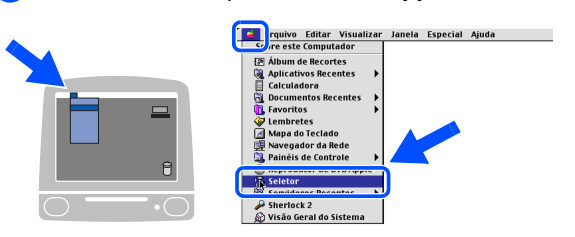

9 Clique no ícone **LaserWriter 8** *\*1* e seleccione **BRN\_xxxxxx\_P1\_AT**. *\*2* Clique no botão **Criar**. Feche o **Seletor**.

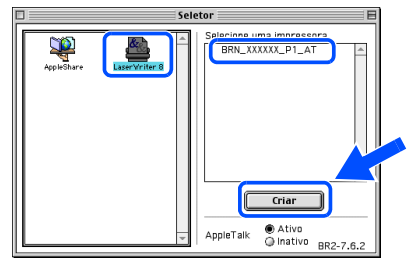

- *\*1 Se ainda não tiver o controlador Apple LaserWriter8 instalado no sistema, pode transferi-lo a partir do site <http://www.apple.com>*
- *\*2 xxxxxx corresponde aos seis últimos dígitos do endereço Ethernet.*

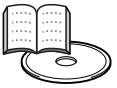

*Manual do utilizador de rede Capítulo 7.*

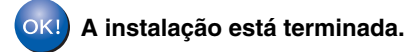

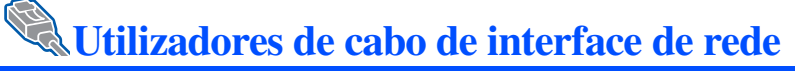

## <span id="page-30-1"></span><span id="page-30-0"></span>**Utilizadores de Mac® OS X 10.1 a 10.2**

#### <span id="page-30-2"></span>**Ligar a impressora ao Macintosh e instalar o ficheiro PPD BR-Script**

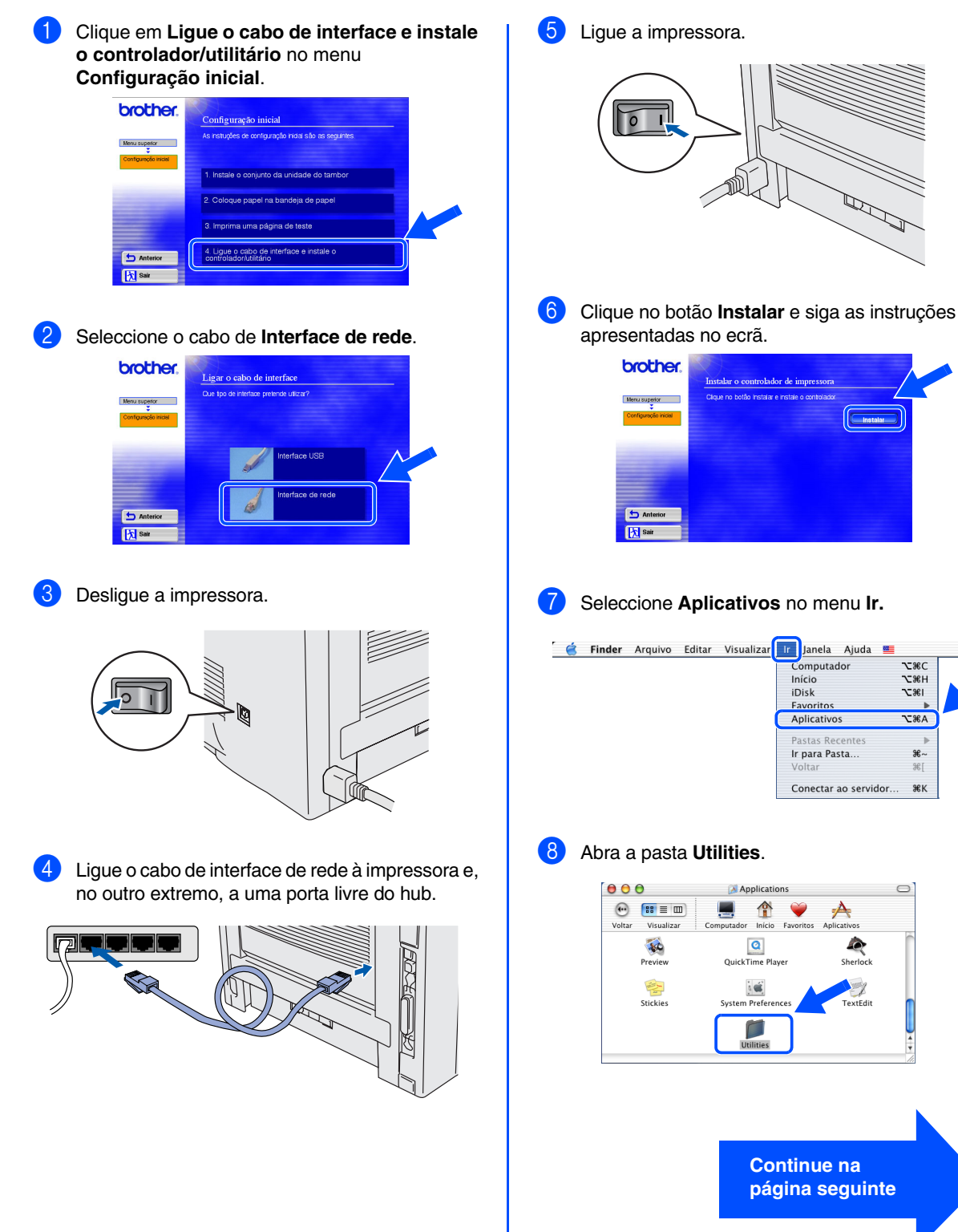

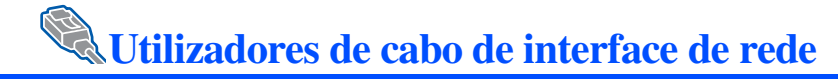

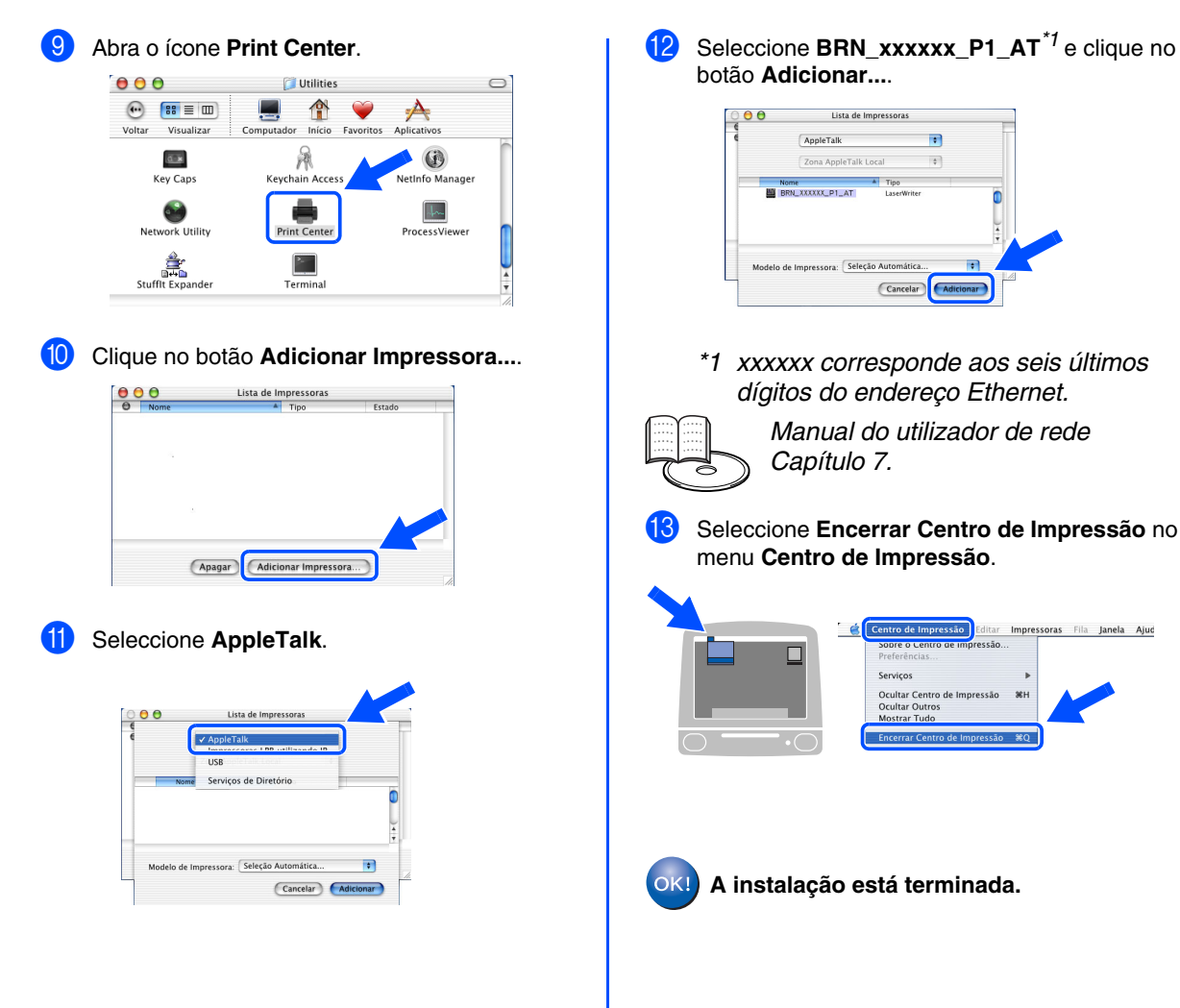

# <span id="page-32-2"></span><span id="page-32-0"></span>■**Administradores**

Esta secção descreve como utilizar a impressora em rede. O administrador deverá configurar a impressora executando os seguintes passos.

### <span id="page-32-1"></span>**Mapa dos capítulos do Manual do utilizador de rede**

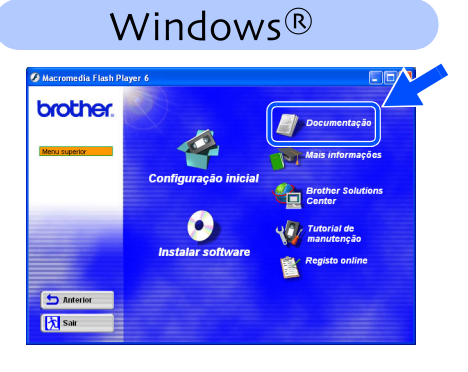

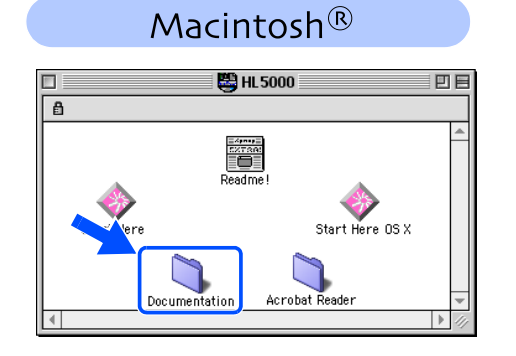

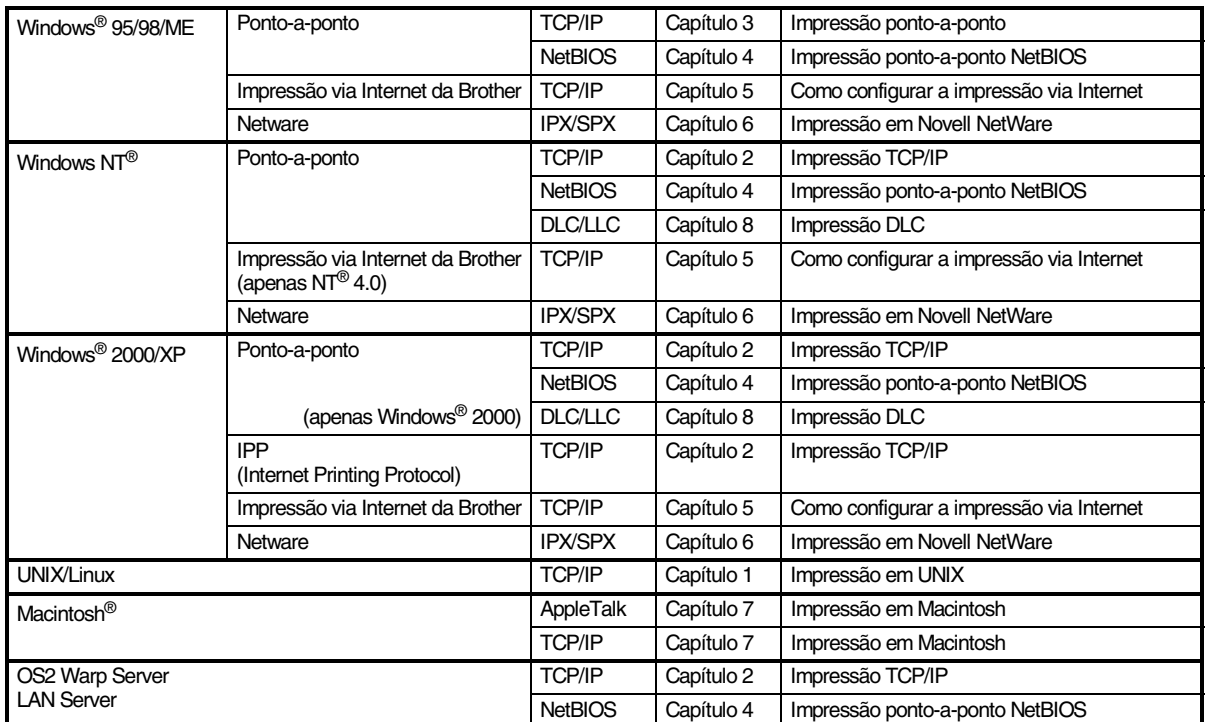

Configurar a Configurar a<br>impressora

> Windows® 9<br>D

Macintosh® Rede

### <span id="page-33-0"></span>**Instalar o utilitário de configuração BRAdmin Professional (Apenas para utilizadores de Windows®)**

O software BRAdmin Professional foi concebido para gerir dispositivos Brother ligados em rede como, por exemplo, as impressoras de rede e/ou dispositivos multifunções de rede, numa rede local (LAN). O BRAdmin Professional pode também ser utilizado para gerir dispositivos de outras marcas cujos produtos suportem o protocolo SNMP (Simple Network Management Protocol).

Para obter mais informações sobre o BRAdmin Professional visite o site<http://solutions.brother.com>

1 Coloque o CD-ROM na unidade do CD-ROM. O ecrã de abertura aparecerá automaticamente. Siga as instruções que aparecem no ecrã.

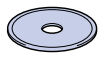

2 Clique no ícone **Instalar software** no ecrã de menu.

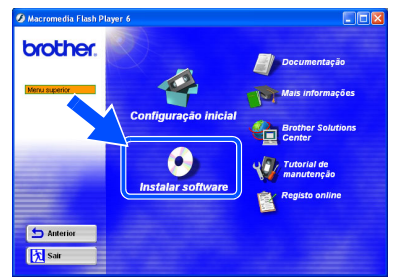

<sup>3</sup> Siga as instruções que aparecem no ecrã. Clique em **BRAdmin Professional) inglês**.

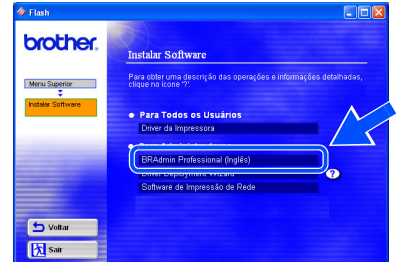

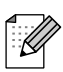

*A palavra-passe predefinida para o servidor de impressão é 'access'. Pode utilizar o BRAdmin Professional ou um web browser para alterar esta palavra-passe.*

### <span id="page-33-1"></span>Web BRAdmin (Apenas para utilizadores de **Windows®)**

A Brother desenvolveu também o Web BRAdmin, um utilitário de rede empresarial que permite gerir dispositivos Brother e outros dispositivos compatíveis com SNMP em ambientes LAN/WAN.

Este software baseia-se num servidor Web e requer a instalação do Internet Information Server da Microsoft e o software cliente Java da Sun. Para obter mais informações sobre o Web BRAdmin ou para o transferir, visite o site<http://solutions.brother.com/webbradmin>

### <span id="page-34-0"></span>**Configurar o endereço IP, máscara de sub-rede e gateway utilizando o BRAdmin Professional (Apenas para utilizadores de Windows®)**

<span id="page-34-2"></span><span id="page-34-1"></span>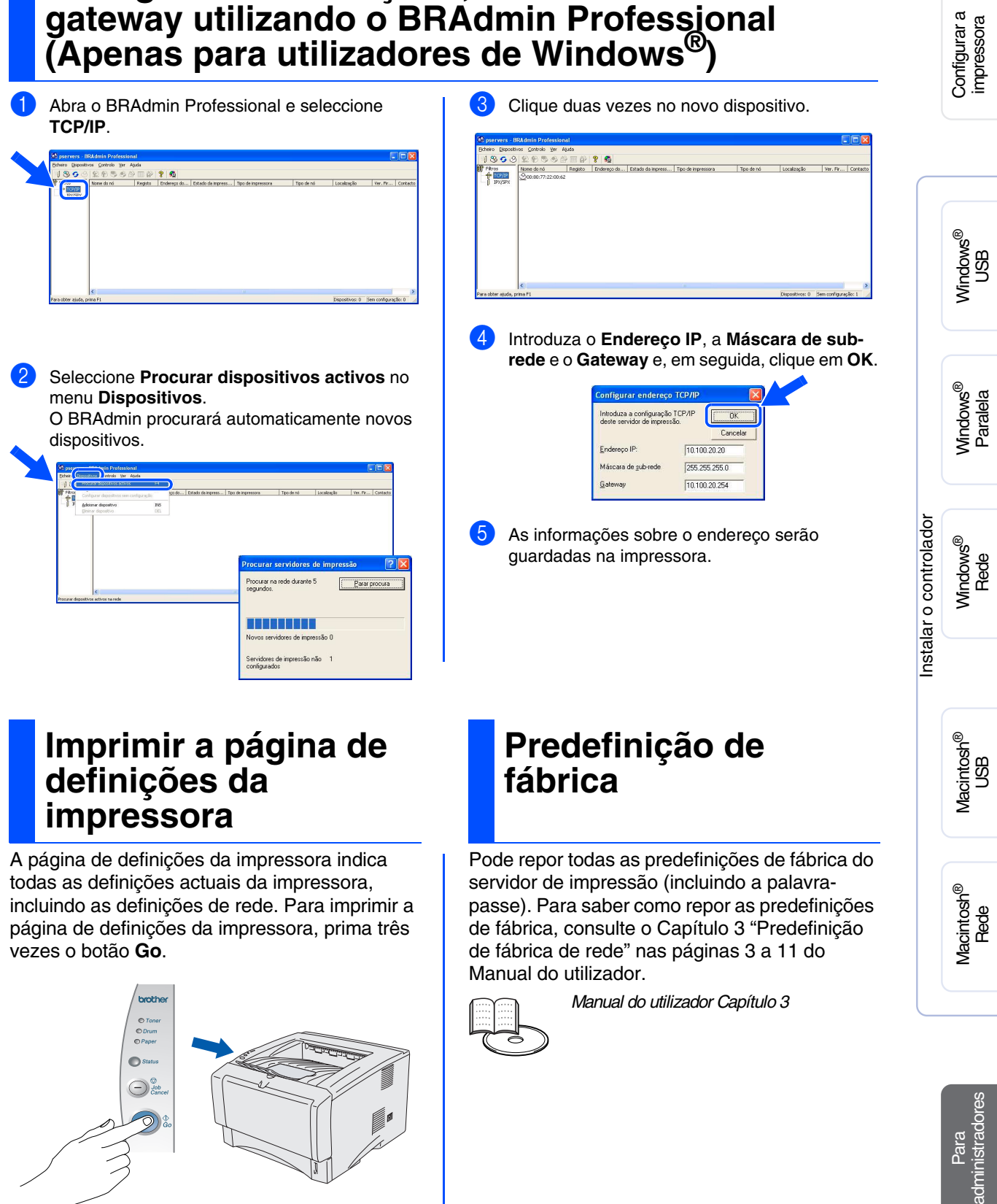

# <span id="page-35-0"></span>■**Outras informações**

# <span id="page-35-1"></span>**Transporte da impressora**

Se por qualquer motivo tiver de transportar a impressora, embale-a cuidadosamente na embalagem original para evitar quaisquer danos. Recomenda-se que guarde e utilize a embalagem original. A impressora deverá estar segurada junto da transportadora.

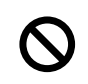

**Ao transportar a impressora, o conjunto da UNIDADE DO TAMBOR e o CARTUCHO DO TONER têm de ser removidos da impressora e colocados no saco de plástico. Se não remover a unidade e não a colocar no saco de plástico durante o transporte poderá danificar seriamente a impressora e poderá PERDER O DIREITO À GARANTIA.**

- Desligue a impressora e, em seguida, desliguea da corrente.  $\circ$
- Retire o conjunto da unidade do tambor. Coloque-o no saco de plástico e vede completamente o saco.

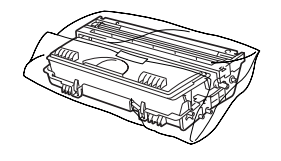

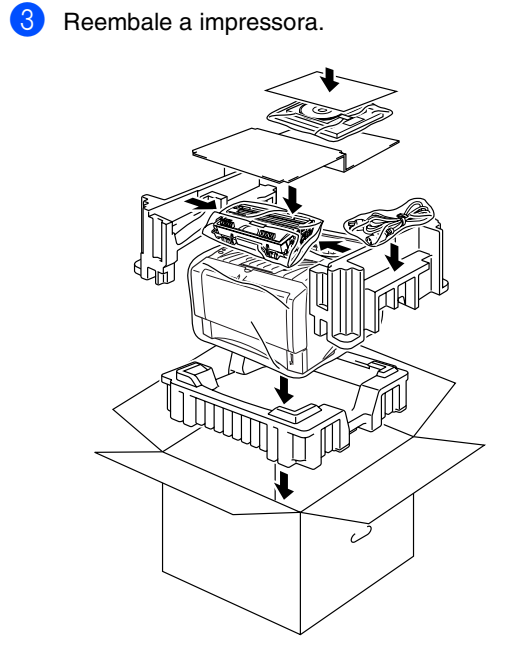

#### **Marcas comerciais**

O logotipo Brother é uma marca comercial registada da Brother Industries, Ltd.

- Windows® e Windows NT® são marcas registadas da Microsoft Corporation nos EUA e noutros países.
- Apple Macintosh, iMac, LaserWriter e AppleTalk são marcas comerciais da Apple Computer, Inc.

HP, HP/UX, JetDirect e JetAdmin são marcas comerciais da Hewlett-Packard Company.

UNIX é uma marca comercial da UNIX Systems Laboratories.

Adobe PostScript® e PostScript3<sup>TM</sup> são marcas comerciais da Adobe Systems Incorporated.

Netware é uma marca comercial da Novell, Inc.

ENERGY STAR é uma marca registada nos EUA.

Todos os outros nomes de produtos e marcas mencionados neste manual do utilizador são registados

#### **Compilação e publicação**

Sob a supervisão da Brother Industries Ltd., este manual foi compilado e publicado de forma a abranger as descrições e especificações mais recentes dos produtos.

O conteúdo deste manual e as especificações deste produto estão sujeitos a alteração sem aviso prévio.

A Brother reserva-se o direito de efectuar alterações sem aviso prévio nas especificações e materiais aqui contidos e não será responsável por quaisquer danos (incluindo consequenciais) causados por confiança nos materiais apresentados, incluindo mas não se limitando a erros tipográficos e outros erros relacionados com a publicação.

Este produto foi concebido para utilização em ambientes profissionais.

## <span id="page-36-0"></span>**Opções**

A impressora tem os seguintes acessórios opcionais. Pode aumentar as capacidades da impressora adicionando estes itens.

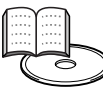

*Manual do utilizador Capítulo 4.*

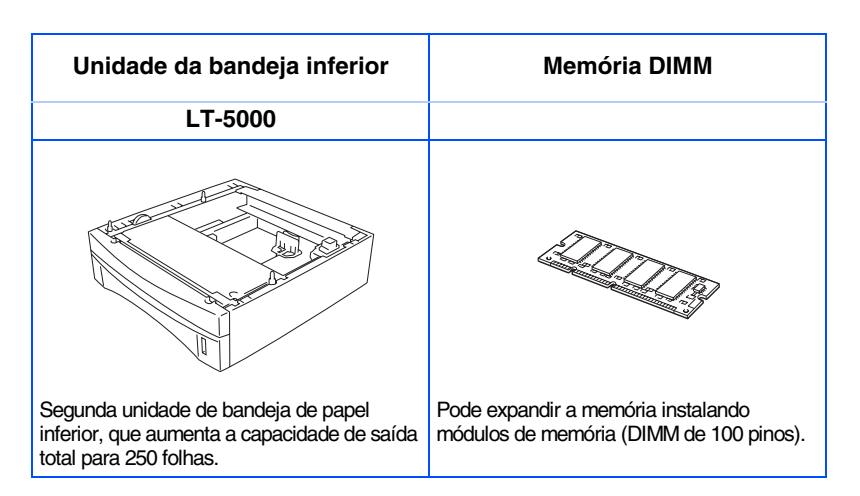

Configurar a<br>impressora Configurar a Windows® 9<br>D Windows® Paralela Instalar o controlador Windows® Rede Macintosh® B<br>S Macintosh®

[Instalar o controlador](#page-0-1)

Rede

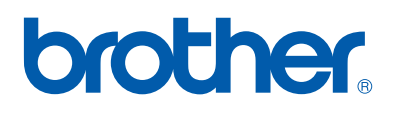

©2003 Brother Industries, Ltd. ©1998-2003 TROY Group, Inc. ©1983-1998 PACIFIC SOFTWORKS INC. TODOS OS DIREITOS RESERVADOS